**CIGNA-HEALTHSPRING STAR+PLUS** 

# EMDEON

# **Claims User Guide**

Provider Services 1-877-653-0331

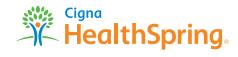

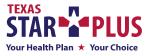

MCDTX\_15\_38535 NA

# **REGISTRATION SETUP**

Registration Setup......4

# **PROVIDER SETUP**

| Provider Setup7                                          |
|----------------------------------------------------------|
| National Provider Identifier (NPI) and Tax ID Qualifier8 |
| Set Up Tax ID Qualifier for Claim Entry9                 |
| Remove a Provider                                        |
| Remove a Payer                                           |
| Patient List                                             |
| Add a Patient                                            |
| Search for a Patient Record                              |
| Edit a Patient Record                                    |
| Delete a Patient Record                                  |

# **CLAIM ENTRY**

| New Claim14      |
|------------------|
| Corrected Claims |
| Service Lines    |
| Claim List16     |
| Use Claim List   |

# **EMDEON OFFICE INTRODUCTION**

| Overview                  | 17 |
|---------------------------|----|
| Import                    | 18 |
| Create                    | 18 |
| List                      | 18 |
| Reporting & Analytics     | 18 |
| Unworked Claim Rejections | 18 |
| Claim Status              | 19 |
| More                      | 19 |

# SEND CLAIMS

| Submit a Claim File for Processing | 20 |
|------------------------------------|----|
| Send Claims Tips                   | 21 |
| Verify Claims Transmission         | 21 |
| Work Queue Search                  | 21 |
| Claim Summary Report               | 22 |
| Claim Detail Report                | 24 |
| View and Edit Claim                | 26 |
|                                    |    |

# TABLE OF CONTENTS

File Summary Report..... Payment Detail Report..... View and Edit Claims ..... View/Edit Permissions..... System Time Out..... Access Claim Viewing and Editing ..... View and Edit Claim...

# **CHECK CLAIMS**

| Correct a Claim           |
|---------------------------|
| Corrected Claims          |
| Service Lines             |
| Rejected Error Message(s) |
| Check Claims              |
|                           |
| Claims Appeal             |

# **REPORTING & ANALYTICS**

| Introduction              |    |
|---------------------------|----|
| Fundamentals              |    |
| Claims with ERA Search    | 44 |
| File Summary Search       | 45 |
| Claim Summary Report      | 48 |
| ERA Summary by Day Report | 49 |
| File Summary Report       | 49 |
| Payment Summary Report    | 50 |
| Payment Detail Report     | 50 |

# HELPFUL HINTS FOR PROVIDER REGISTRATION

Helpful Hints for Provider Registration .....

| 30 |
|----|
|    |
|    |
|    |
| 01 |

| 0, |
|----|

|--|

### **REGISTRATION SETUP**

### **Registration setup**

Diagrams below are a walk through process for creating an account to submit claims. The provider will read the disclaimer and enter the email address, Tax ID (or SSN) and security word from the colored box.

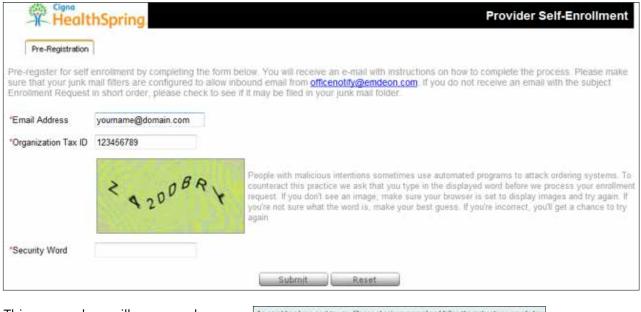

This pop up box will appear when correct information is entered on the registration page.

An email has been sent to you. Please check your email and follow the instructions provided in the email to continue enrollment OK:

The provider will receive this email. In order to complete the registration process, the provider will need to click the link and continue enrollment.

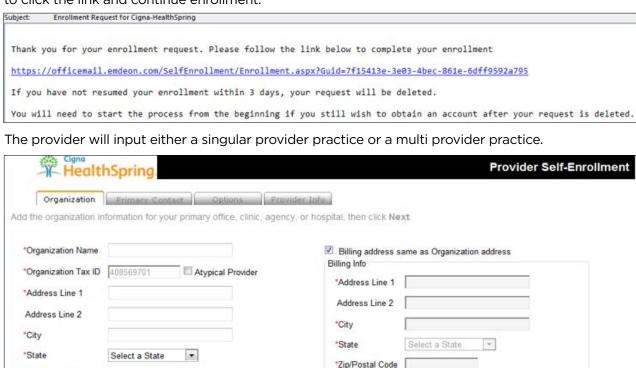

Next

The provider will create the primary (or admin) user account.

| Organization             | Primary Contact Opt          | ons Provider Info         |
|--------------------------|------------------------------|---------------------------|
| dd the primary user to   | be the designated contact ar | nd serve as the site admi |
| *User Name               |                              |                           |
| *First Name              |                              |                           |
| *Last Name               |                              |                           |
| SSN (Last 4 Digits)      |                              |                           |
| Date of Birth            |                              |                           |
| *Phone                   | <u></u>                      |                           |
| Fax                      | () <u>-</u>                  |                           |
| *Security Question #1    | Select                       |                           |
| *Security Question #1 Ar | nswer                        |                           |
| *Security Question #2    | Select                       |                           |
| Security Question #2 Ar  | nswer                        |                           |

The provider will select **Yes** for the question regarding claims submission.

| Health                   | Spring                  |                |                     |                                  | Provider Self-Enrollment  |
|--------------------------|-------------------------|----------------|---------------------|----------------------------------|---------------------------|
| Organization             | Primary Contact         | Options        | Provider Info       | Ì                                |                           |
| dicate if you would like | e to submit claims, and | if so your cla | im type preference. | You may also upload a sample cla | im. Click Next when done. |
| Would you like to subn   | nit claims? 🔘 Yes 🖲     | No             |                     |                                  |                           |
|                          |                         |                | Previous            | Next                             |                           |

If the provider selects **Yes** for "Do you enter your claims in a practice management system?", this will allow the provider to Upload 837v5010 claim files (both Professional and Institutional claims).

| Organization            | Primary Contact         | Options        | Provider Info      |
|-------------------------|-------------------------|----------------|--------------------|
| licate if you would lik | e to submit claims, and | if so your cla | im type preference |
|                         |                         |                |                    |
| Nould you like to subn  | nit claims?             |                | 🖲 Yes 🖱 No         |

"Zip/Postal Code

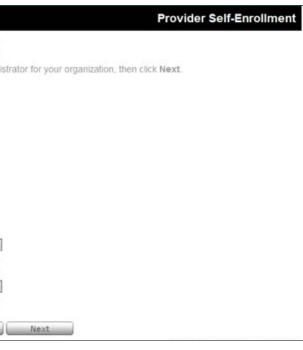

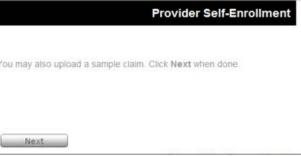

If "Yes" is selected, the provider can select their Vendor claims system if listed. (Emdeon has a wide selection of the most common practice management systems listed.) If the vendor is not listed the provider should select "other".

| HealthSpring.                                                    | Provider Self-Enrollmen                                                       |
|------------------------------------------------------------------|-------------------------------------------------------------------------------|
| Organization Primary Contact Options                             | Provider Info                                                                 |
| ndicate if you would like to submit claims, and if so your claim | im type preference. You may also upload a sample claim. Click Next when done. |
| "Would you like to submit claims?                                | ● Yes <sup>©</sup> No                                                         |
| *Do you enter your claims in a practice management system?       | ● Yes <sup>©</sup> No ④                                                       |
| Practice Management System                                       | -Select-                                                                      |
| Sample Claims File                                               | Browse 1                                                                      |
| File Type                                                        | Select                                                                        |

If the provider answers "No" to the "Do you enter your claims in a practice management system?" the provider can enter claims manually (DDE or Direct Data Entry - CMS 1500 claims ONLY).

| HealthSpring.                                                   | Provider Self-Enrollment                                                      |
|-----------------------------------------------------------------|-------------------------------------------------------------------------------|
| Organization Primary Contact Options                            | Provider Info                                                                 |
| Indicate if you would like to submit claims, and if so your cla | im type preference. You may also upload a sample claim. Click Next when done. |
| "Would you like to submit claims?                               | ● Yes <sup>©</sup> No                                                         |
| *Do you enter your claims in a practice management system?      | 🖱 Yes 👻 No 🛈                                                                  |

The provider will complete the **Provider Info** tab for either a group or singular provider and can add additional providers if needed.

| HealthSp                           | oring.        |                                |                                  | Provider Self-Enrollmen |
|------------------------------------|---------------|--------------------------------|----------------------------------|-------------------------|
| English and a second second second | imary Contact | Options Provider Info          | ow, then click Finish when done. |                         |
| *Tax Id                            |               | Copy From Organization         |                                  |                         |
| *Tax Id Type                       | Employer ID   | SSN                            |                                  |                         |
| *National Provider ID (NPI)        |               |                                |                                  |                         |
| Payer Assigned ID                  |               |                                |                                  |                         |
| *Organization or Last Name         | -             | Ľ                              | Facility or Hospital             |                         |
| First name                         |               |                                |                                  |                         |
| Middle Initial                     |               |                                |                                  |                         |
| Credentials (e.g., MD,RN)          |               |                                |                                  |                         |
| *Specialty                         | Search ④      | Select Specialty               |                                  |                         |
|                                    |               | Select                         |                                  |                         |
|                                    |               | Add Provide                    | r Reset                          |                         |
| TAX ID                             | NPI           | First Name<br>No Provider(s) a | Last Name                        | Actions                 |

**Helpful hint:** When selecting a specialty, if your specialty is not shown in the drop-down box, select the specialty closest to yours - claims will not be affected if incorrect specialty is selected.

Helpful hint: Providers may elect the Direct Data Entry and Upload claims option; however, you must register separately for each option.

Helpful hint: Providers must fully complete the registration process in order to view information in Reporting & Analytics.

# **Provider setup**

Provider setup must be complete before claims can be created. This feature allows you to store provider and payer-specific information, which is used to generate new claims.

My Favorites/Group Favorites. You can toggle the view between "My Favorites" and "Group Favorites" by clicking one of the links located in the upper right of the screen. The provider information that you entered appears as "My Favorites" while those created by your colleagues are listed in the "Group Favorites." However, as "My Favorites" is a subset of the Group itself, if you want to display all provider information that is maintained by your group, click "Group Favorites."

| Pind Patient Eligibility * Service Review * Find Providers Claim         | Payment # Clinical Tools I                                                                                                    | letch Manager Setup V                              | ? =                                                         |
|--------------------------------------------------------------------------|----------------------------------------------------------------------------------------------------|----------------------------------------------------|-------------------------------------------------------------|
| Create   List   Supplement   Reporting & Analytics   Claim Status   More |                                                                                                    |                                                    | (Curtor                                                     |
| Provider Setup - Organizations                                           |                                                                                                    |                                                    | [ My Favorites   Group Favorites ]                          |
| Claim List   New Claim   Provider Setup   Patient List                   | ld a new organization click on *                                                                                                    | Ardd New Cen <sup>®</sup> helinur. You can also se | act as action from the action list to change energies       |
| information about an existing organization.                              |                                                                                                    |                                                    | service and account of the service and the country specific |
| Provider Organization Name                                               | Type                                                                                                    | Action                                             |                                                             |
| AG                                                                       | Corporation                                                                                                    | Select                                             |                                                             |
| c1[]                                                                     | Solo Practice                                                                                                    | ··· Select ···                                     |                                                             |
| Submitter Information                                                    |                                                                                                    | New Org                                            |                                                             |
|                                                                          |                                                                                                    | utter Information                                  |                                                             |
| Submitting Organization:                                                 |                                                                                                    | ApC                                                |                                                             |
| Contact Name:                                                            |                                                                                                    | 104                                                |                                                             |
| Address:                                                                 | 120                                                                                                    |                                                    | h                                                           |
| Telephone:                                                               |                                                                                                    | 6.                                                 |                                                             |
|                                                                          | Edt S                                                                                                    | ubmitter Info                                      |                                                             |
|                                                                          | Approximation of the second second se | ubmitter Info                                      |                                                             |

Once the provider data is stored, and you have begun the claim creation process by clicking Claims > Create, some fields in the new claim will be automatically populated. How these fields are populated depends on the provider you entered on the Claim Setup screen.

| ٦    | Find Pa   | tient | Eligibility | v Ser   | vice Review           | Y Fir   | d Provid  | ers C   | laims Ŧ  | Payn | hent |
|------|-----------|-------|-------------|---------|-----------------------|---------|-----------|---------|----------|------|------|
| Imp  | ort   Cre | ate   | List   Sup  | plement | t   Reportin          | g & Ani | lytics [  | Claim S | tatus    | More |      |
| Pr   | ovider    | Setu  | p - Step    | 0 1 of  | 6: Provid             | ler Or  | ganiza    | tion/   | Facility | 1    |      |
|      |           |       |             |         |                       |         |           |         |          |      |      |
|      |           |       |             |         |                       |         |           |         |          |      |      |
| Clai | im List   | New   | Claim       | Provi   | der Setup             | Pa      | tient Lis | ŧ       |          |      |      |
| Clai | im List   | New   | r Claim     | Provi   | der Setup             | Pa      | tient Lis | ŧ       |          |      |      |
| Clai | im List   | New   | r Claim     | Provi   | der Setup             | Pa      | tient Lis | ł       |          |      |      |
| Clai | im List   | New   | r Claim     | Provi   | der Setup             | Pa      | tient Lis | .t      |          | 1    |      |
|      |           | ,     |             |         |                       |         | tient Lis | t       |          | -    | •    |
|      |           | ,     |             |         | der Setup<br>Kame and |         | tient Lis | -t      |          | -    |      |
|      |           | ,     |             |         |                       |         |           |         | zation N | łame |      |

### If Group Favorites is selected

> All provider and submitter organizations that belong to the group are displayed along with owner.

#### If My Favorites is selected

- > All the provider organizations that you created are displayed.
- > If you haven't setup any organizations the provider organization list is empty, even if organizations exist for other users in the group.
- > However, if anyone in the group has created a Submitting Organization, it is displayed no matter who created it (in the Submitting Organization area).

|   |               | _    | _       |    |           |    |           |   |        |   |           |
|---|---------------|------|---------|----|-----------|----|-----------|---|--------|---|-----------|
| Ŧ | Batch Manager | Setu | p Ŧ     |    |           |    |           |   |        |   |           |
|   |               |      |         |    |           |    |           |   |        |   |           |
|   |               |      |         |    |           |    |           |   |        |   |           |
|   |               |      |         |    |           |    |           |   |        |   |           |
|   |               |      |         |    |           |    |           |   |        |   |           |
|   | Drganizations | 1    | Tax IDs | ī. | Addresses | ī. | Providers | 1 | Pagers | 1 | Submitter |
|   |               |      |         |    |           |    |           |   |        |   |           |
|   |               |      |         |    | -         |    |           |   |        |   |           |
|   | 1. A          | _    | -       |    |           |    |           |   |        |   |           |
|   | elect         |      |         |    |           |    |           |   |        |   |           |

# **PROVIDER SETUP**

# PROVIDER SETUP

There are six steps involved in setting up a provider organization. These steps must be performed in sequence the first time you set up an organization:

| Step | Provider Data                     | Description (Provider setup is entered manually and one at a time.)                                                                                                    |
|------|-----------------------------------|----------------------------------------------------------------------------------------------------|
| 1    | Provider<br>Organization/Facility | The onscreen instructions will help you complete all the required fields in this section                                                                                                    |
| 2    | Tax IDs                           | Enter at least one Tax ID for the organization                                                                                                    |
| 3    | Addresses                         | In the first field, <b>Location Name/Description</b> , enter either the name of the organization or the practice. If you have multiple office locations, enter the location names.                                                                                                    |
| 5    | Audresses                         | Click <b>Save Address</b> and the next screen will allow setup of multiple addresses. If there are multiple locations, check the appropriate box to indicate where each address is, where services are performed, and if this is the address where payments are to be sent.                                                                                                    |
|      |                                   | You must enter the NPI of the provider (required).                                                                                                    |
| 4    | Providers                         | You can also enter either the healthcare provider's Universal Provider Identification Number (UPIN) or state license number (optional).                                                                                                    |
|      |                                   | When entering multiple providers, click <b>Save and Add New Provider</b> . You must click <b>Save</b> or your information will be lost.                                                                                                    |
|      |                                   | These are the insurance companies, government plans, and Health Maintenance Organizations to who claims are submitted. Use the drop down list to individually select the payers you want to add.                                                                                                    |
| 5    | Payers                            | You can personalize your payer list by selecting the "Edit Payer List" link located next to the payer drop-down list. If your account is set up with only one payer, you will not see this link.<br>If you leave the <b>Payer-Assigned Provider Number</b> field blank and click <b>Save</b> , the system will automatically populate the field with the provider's (rather than a payer assigned ID) "NPI". |
| 6    | Submitter                         | This is the person or company responsible for submitting claims for a provider.<br>Most of this information is pre-populated.                                                                                                    |

Note: All required fields are marked with a red asterisk (\*).

All required fields must be completed in order to advance to the next screen.

# National Provider Identifier (NPI) and Tax ID Qualifier

The application allows you to populate fields on a new claim by selecting provider data saved in Provider Setup.

Pavers

Submitter

When setting up a new provider (or editing an existing one), NPI and Tax ID Qualifier data must be saved so that the data can be automatically populated into new claims. Claims must include this information so that they can be processed.

#### Set Up NPI for Claim Entry

Note: For existing providers already set up for Claim Entry, skip to Step 4.

- 1. Select **Claims > Create**, and then click the "Provider Setup" link.
- 2. Select "Edit Organization" from the Action drop-down menu.
- 3. Select the "Providers" link.

Tax IDs

Organizations

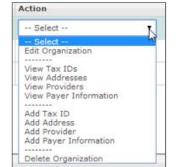

Note: Please be sure that Provider NPI is entered through Provider Setup.

Addresses

Although Provider NPI is not a required field under the "Providers" link as shown above, if the Provider NPI is not entered through Provider Setup the claims will be rejected.

Providers

7

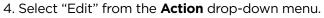

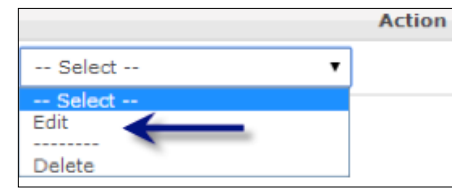

5. The Provider Information screen displays.

#### **Enter Provider Information**

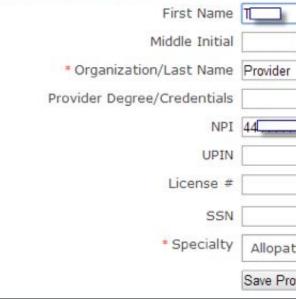

6. Enter the provider's ten-digit NPI number, and select **Save Provider** after NPI information is entered.

# Set Up Tax ID Qualifier for Claim Entry

Note: For existing providers already set up for Claim Entry, skip to Step 4 below.
1. Select Claims > Create, then click the "Provider Setup" link.
2. Select "Edit Organization" from the Action drop-down menu.

| Action                 |        |      |         |  |
|------------------------|--------|------|---------|--|
| Select                 | ~      |      |         |  |
| Select                 |        |      |         |  |
| Edit Organization 💦    |        |      |         |  |
|                        |        |      |         |  |
| View Tax IDs           |        |      |         |  |
| View Addresses         |        |      |         |  |
| View Providers         |        |      |         |  |
| View Payer Information |        |      |         |  |
|                        |        |      |         |  |
| 3. Select the "Paye    | ers" l | ink. |         |  |
| Organizations Tax I    | Ds I   | Ad   | dresses |  |

Note: **Performing Provider Tax ID Type** is not a required field under the "Payers" link, but if it is not present the claims will be rejected.

| _ | 7            |                 |   |
|---|--------------|-----------------|---|
| _ |              |                 |   |
| _ |              |                 |   |
|   | License Type | State License # |   |
|   | License Type | State License # | • |

Providers | Payers | Submitter

# **PROVIDER SETUP**

**PROVIDER SETUP** 

4. Select "Edit" from the Action drop-down menu.

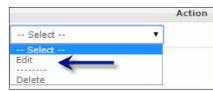

5. The Payer Information screen displays.

| mer Payer Information<br>Provider | Barber,Larry ×     |                                                                                                |
|-----------------------------------|--------------------|------------------------------------------------------------------------------------------------|
| - Provider                        | Darber,Larry *     |                                                                                                |
| • Payer                           |                    | Edit Payer List                                                                                |
| Service Address                   |                    | ~                                                                                              |
| Payer-Assigned Provider<br>Number | 55555555           | (Optional if NPI is valued in Provider)                                                        |
| Provider Specialty                | Emergency Medic    | aine(093)                                                                                      |
| • Tax ID                          | 656565656(Fede     | eral Tax ID Number) 💌 or 🔲 Use the Provider's SSN                                              |
| erforming Provider TaxID Type     | Employer Identifie | cation Number M (Change only if Biling and Performing Provider Tax ID TYPES are not the same.) |
| Performing Provider Number        | 55555555           | (Optional for entity)                                                                          |
| Sub-Identification Number         | 7351               |                                                                                                |
| Submitter Code                    |                    |                                                                                                |
| HMO/PPO Code                      |                    |                                                                                                |
| Group NPI                         |                    |                                                                                                |
|                                   | Save Payer Infor   | mation Save and Add Cancel                                                                     |

6. Select "Employer Identification Number" or "Social Security Number" as the Performing Provider Tax ID Type from the drop-down menu.

| Employer Identification Number    | ×    |
|-----------------------------------|------|
| Select                            | ~    |
| Employer Identification Number    |      |
| Social Security Number, Individua | al I |

| Enter Payer Information           |                  |                                                                                                   |
|-----------------------------------|------------------|---------------------------------------------------------------------------------------------------|
| Provider                          | Barber,Larry 👻   |                                                                                                   |
| - Payer                           |                  | Side Paver List                                                                                   |
| * Service Address                 | MedClinic South  |                                                                                                   |
| Payer-Assigned Provider<br>Number | 55555555         | (Optional if NPI is valued in Provider)                                                           |
| Provider Specialty                | Emergency Med    | dicine(093) 🛩                                                                                     |
| • Tax ID                          | 656565656(Fed    | deral Tax ID Number) 💌 or 🗔 Use the Provider's SSN                                                |
| Performing Provider TaxID Type    | Employer Identit | fication Number 🔄 (Change only if Billing and Performing Provider Tax ID TYPES are not the same.) |
| Performing Provider Number        | 55555555         | (Optional for entity)                                                                             |
| Sub-Identification Number         | 2001             |                                                                                                   |
| Submitter Code                    |                  |                                                                                                   |
| HMO/PPO Code                      |                  |                                                                                                   |
| Group NPI                         |                  |                                                                                                   |

### **Remove a Provider**

- 1. In the first row of the Provider section under Enter Provider or Payer Changes, click **Remove**.
- 2. Select "Provider Name" from the Field list.
- 3. Type the provider name in the New or Removed Information box that appears.
- 4. Complete additional rows as needed.
- 5. Click Submit.
- Click Add or Change Another Provider or Return to Home Page.

# **Remove a Payer**

- 1. In the first row of the **Payer** section under Enter Provider or Payer Changes, click **Remove**.
- 2. Select "Payer ID" from the **Field** list.
- 3. Type the payer ID in the **Payer ID** box.
- Note: If you do not know the payer ID, click the "Lookup" link to search for the payer ID.
- 4. Type the payer ID in the **New or Removed Information** box that appears.
- 5. Complete additional rows as needed.
- 6. Click Submit.
- 7. On the page that appears, you will see "Your request has been successfully submitted for enrollment." Click Add or Change Another Provider or Return to Home Page.

# **Patient List**

Patient List is used to store, manage and retrieve patient demographic information. When creating a claim for a patient whose data is already stored in the database, the stored data automatically populates fields on the claim.

Before using Patient List for the first time, you must first complete the **Provider Setup** section. This is because for each patient record, you will be asked to select a payer, and this information is stored in Provider Setup.

Click "Customize" to specify what information you want to appear on the Patient List. Click **Clear** to clear the Search field.

My Favorites/Group Favorites. You can toggle the list between "My Favorites" and "Group Favorites" by clicking one of the links located in the upper right of the screen. Those patients that you created appear as "My Favorites" while those patients created by your colleagues are listed in the "Group Favorites." However, as "My Favorites" is a subset of the Group itself, if you want to display all patients maintained by your group, click "Group Favorites.

| C    | Emdeon          | Office        |                      |                |
|------|-----------------|---------------|----------------------|----------------|
|      | Find Patient    | Eligibility 🔻 | Service Review V     | Find Providers |
|      |                 |               |                      |                |
| Crea | ite   List   Su | ipplement   R | eporting & Analytics | Claim Status   |
| Pa   | tient List      |               |                      |                |

7. Select Save Payer Information to save and exit or **Save and Add** to add the Tax ID Qualifier for other payers.

6. On the page that appears, you will see "Your request has been successfully submitted for enrollment."

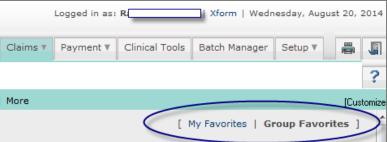

# Add a Patient

Follow these steps to add a patient record:

1. Select Claims > Create on the main menu, and then select Patient List. The Patient List screen appears. If there are any saved patient records, they will appear listed on the screen as shown on the illustration.

| Emdeon Office                                                                                                    | Logged in as: R   Xform   Wednesday, August 20, 2014 |
|----------------------------------------------------------------------------------------------------|------------------------------------------------------|
| 🔝 Find Patient Eligibility ¥ Service Review ¥ Find Providers Claims ¥ Payment ¥ Clinical Tools Batch Manager Setup ¥ | ? # 5                                                |
| Create   List   Supplement   Reporting & Analytics   Claim Status   More                                             | [Custonic                                            |
| Patient List                                                                                                    | [ My Favoritas   Group Favoritas ]                   |
| Claim List New Claim Provider Setup Patient List                                                                     |                                                      |
| Patient Search Criteria                                                                                              |                                                      |
| Payer: All 💌 Edit Payer List                                                                                         | Search Text: Search Clear                            |
| Patient Search Results: I>No Patient Found                                                                           | 1                                                    |
| Add Patient                                                                                                    |                                                      |

- 2. Select a payer from the Payer drop-down list and click Add Patient. The Add Patient screen appears.
- 3. Required fields are preceded by a red asterisk. Notice there are two tabs: Patient Details and Insurance Details. If the patient and the insured are not the same, then both sections must be completed before saving the patient record.

| Find Patient Eligibility V Service Revie     | w ▼ Find Providers    | Claims 🔻 | Payment 🔻        | Clinical Tools   | Batch Manager | Setup 🔻 |
|----------------------------------------------|-----------------------|----------|------------------|------------------|---------------|---------|
| Create   List   Supplement   Reporting & Ana | lytics   Claim Status | More     |                  |                  |               |         |
| Add Patient                                  |                       |          |                  |                  |               |         |
|                                              |                       |          |                  |                  |               |         |
| * Patient Account #                          |                       |          |                  |                  |               |         |
|                                              |                       |          |                  |                  |               |         |
| Patient Insured<br>Details Details           |                       |          |                  |                  |               |         |
| Inter patient data * indicates require       | ed field              |          |                  |                  |               |         |
| * Last Name                                  | * First Name          |          |                  | Middle Initial   |               |         |
|                                              |                       |          |                  |                  |               |         |
| * Date of Birth                              | * Gender              |          |                  |                  |               |         |
|                                              | Female                |          | •                |                  |               |         |
| * Address                                    | Address2              |          |                  |                  |               |         |
|                                              |                       |          |                  |                  |               |         |
| * City                                       | * State               |          | _                | * Zip            | Phone         |         |
|                                              | AA                    | •        | •                |                  |               |         |
| * Member ID                                  | * Relationship To Ins | sured    | _                |                  |               |         |
|                                              | Select                | •        | •                |                  |               |         |
| Employment Status                            | Student Status        |          |                  |                  |               |         |
| Select                                       | Select                | •        | •                |                  |               |         |
|                                              | Nor                   | tTob     |                  | t Const          |               |         |
|                                              | Nex                   | t Tab    | ave <u>R</u> ese | t <u>C</u> ancel |               |         |

### **PROVIDER SETUP**

- 4. Enter the patient data and when you are finished, click **Save** to save the record. A Patient Entry Status message appears confirming the record has been saved.
- 5. Click Save to save the record and return to the Patient List (or click **Cancel** to return to the list without saving the record).
- 6. To return to the patient record and make changes to it or to print the record, click **Previous Screen**. Once you enter a patient record, you can print a hard copy of it by pressing CTRL + P on your keyboard.

# **Search for a Patient Record**

Follow these steps:

any character string found on the record, such as First and Last name, Address, City and State.

|      | Emdeon Office            |                      |                  |          |            | Lo             | gged in as: R | _       | ]   Xform   Wedr | nesday, Augu | ust 20, 2014 |
|------|--------------------------|----------------------|------------------|----------|------------|----------------|---------------|---------|------------------|--------------|--------------|
|      | Find Patient Eligibility | V Service Review V   | Find Providers   | Claims 🔻 | Payment 🔻  | Clinical Tools | Batch Manager | Setup 🔻 |                  | ?            | -            |
| Crea | te   List   Supplement   | Reporting & Analytic | s   Claim Status | More     |            |                |               |         |                  |              | [Customize   |
| Pa   | tient List               |                      |                  |          |            |                |               | [       | My Favorites     | Group Fa     | vorites ]    |
| Clai | m List New Claim         | Provider Setup       | Patient List     |          |            |                |               |         |                  |              |              |
| Pat  | ient Search Criteria     |                      |                  |          |            |                |               |         |                  |              |              |
| Pa   | yer: All 💌 Edit Pay      | ver List             |                  |          |            |                | Search Te     | xt:     |                  | Search       | Clear        |
| Pat  | ient Search Results:I>N  | o Patient Found      |                  |          |            |                |               |         |                  |              |              |
|      |                          |                      |                  |          | Add Patien | t              |               |         |                  |              |              |

2. Press Enter on your keyboard or click Search to start the search.

3. If no patients are found or if the record you are trying to locate is not on the list, try expanding your search criteria by entering less specific data.

# **Edit a Patient Record**

Follow these steps:

- 1. If necessary, use the search procedure described above to find the patient record you wish to edit.
- 2. When you find the patient record, click on the hyperlinked Patient Name or the "Edit" link in the Action column. The Edit Patient window appears, showing the patient record.
- 3. Edit the data as needed and when you are finished, click **Save** to save your changes or click **Cancel** to leave the record unchanged.

# **Delete a Patient Record**

Follow these steps:

- 1. From the Patient List window, find the patient record you wish to delete and click the "Delete" link in the **Action** column. A confirmation dialog box appears asking if you want to delete the record.
- 2. Click **OK** to delete the record or click **Cancel** to keep the record.

1. Use the field next to the **Search** button to enter your search criteria. You can search for a patient by using

# **CLAIM ENTRY**

### **New Claim**

New Claim allows you to enter claim information directly into a CMS 1500 format claim. Note: Before using New Claim for the first time, you must complete the **Provider Setup** section on page 7.

Follow these steps to enter a new claim:

1. Select Claims > Create, and click the "New Claim" link.

Note: You can change the contents of the drop-down lists by selecting either "My Favorites" or "Group Favorites." Depending on how you've set up each collection of settings, the contents for each drop-down may be different for "My Favorites" and "Group Favorites."

| Create   List   Supplement   Reporting & Analytics   Claim Status   Hore | Cutoren                        |
|--------------------------------------------------------------------------|--------------------------------|
| New Claim                                                                | My Pavorites   Group Pavorites |
| Claim List   New Claim   Provider Setup   Patient List                   | 1                              |
| /                                                                        | 1 Unsubmitted claim            |
| Step 1 - Select organization                                             |                                |
|                                                                          |                                |
| Stap 2 - Select pay to address and provider                              |                                |
| -Please select pay to address -                                          |                                |
| Please select a provider                                                 |                                |
| Step 3 - Select payer name                                               |                                |
| Please select payer                                                      |                                |

- 2. Select the organization for which you wish to submit the claim
- 3. Select the pay to address and the provider name for the claim.
- 4. Select the payer name from the drop-down menu. Step 4 appears.
- 5. Select a service address by clicking the option button next to it.
- 6. Click **Continue to Claim Data**. The claim data entry form appears.
- 7. Clicking **Select Patient** at the top of the screen opens a list of patients associated with the selected payer. If you select one of the patients from the list, the patient's demographic and payer data will populate the claim entry form. This step is optional.
- 8. Enter the Diagnosis Code(s) and Procedure information. Additional required fields are highlighted in pink and preceded by a red asterisk (\*). To switch from ICD-9 to ICD-10, select the appropriate option in the diagnosis section.

| Disgnosis Codes # ICD-9<br>-1. [294.8 P 2 ]7 | 0 ICD-10<br>28.2 P 3. [401.9 | P 4. 782.3               | 2 9      | P 6.         | P 7. | 8 a              | P 9.         | PA              | ₽ B.  | Рċ |
|----------------------------------------------|------------------------------|--------------------------|----------|--------------|------|------------------|--------------|-----------------|-------|----|
| Stop 5 - Chim Line Inform                    | inform                       |                          |          |              |      |                  |              |                 |       | 1  |
| Delete Start Date E                          | ind Date                     | Performing<br>Provider # | Spec Pla | de Code Pioc | Mode | -ICD<br>Pointers | Unit Type Un | e Oty - Charges | EPSDT |    |

Note: To progress through the required fields, use these shortcuts:

- > Forward: CTRL + >
- Backward: CTRL + <</p>

#### 9. Complete the rest of the claim.

| Additional Claim Line In      | nformation                                    |
|-------------------------------|-----------------------------------------------|
| Provider Information          |                                               |
| Referring Provider NPI        |                                               |
| Ordering Provider NP1         | Ordering Provider UPIN                        |
| Ordering Provider Last Name   | Ordering Provider First Name                  |
| Supervising Provider ID       | Supervising Provider Last Nam                 |
| Purchase Service Provider NPI | Purchased Service Provider #                  |
| Service Information           |                                               |
| Purchased Service<br>N •      | Purchased Service Charge<br>\$0.00            |
| Accute Manifestation Date     | Date Last Seen                                |
| Vature of Cendition           |                                               |
| -Select-                      | *                                             |
| CLIA ID #                     | Mammography Cert Number                       |
| National Drug Code            | NDC Quantity                                  |
| Prescription Number           | NDC Link Sequence #                           |
| Resubmission Information      |                                               |
| Resubmission Code<br>7        | Resubmission Reference Number<br>15098E051042 |
| Narrative Information         |                                               |

11. To print a paper copy of the claim, press CTRL + P on your keyboard.

- 12. When you finish the form, select **Save** at the end of the page to save your work. A Save Confirmation screen appears with instructions for creating a new claim, adding the claim to a batch for submission, and submitting claims.
- > To submit another claim using the same provider and payer, click **New Claim** located in the upper right corner of the screen.
- > To create a claim batch, click **Close** and select "Claim List".

# **Corrected Claims**

To create a new corrected claim, follow the steps above to enter a new claim:

1. Select **Claims > Create**, and click the "New Claim" link.

2. The individual claims submission will open in a new window.

3. Enter the information of the original claim with the corrections from Step 1 to Step 9.

4. Step 5 - click the "Comment" button to open the "Additional Claim Line Information" window.

| Ordering Provider Middle Initial |                                     |
|----------------------------------|-------------------------------------|
| Supervising Provider First Name  | Supervising Provider Middle Initial |
| Purchased Service Name           |                                     |
|                                  |                                     |
| Initial Treatment Date           | X-Ray Date                          |
| NDC Units of Measure             |                                     |
|                                  |                                     |
|                                  |                                     |
|                                  |                                     |
|                                  |                                     |

> To submit a claim for a different provider or payer, click **Close** to return to the New Claim screen.

# **Service Lines**

| elete | * Start Date | * End Date                              | * Perform<br>Provider |   | Spec |    | de de | Type<br>Code | *Proc | Mods | *ICD<br>Pointers | • Unit T | ype | • Unit Oty | * Charges | EPSDT      |          |
|-------|--------------|-----------------------------------------|-----------------------|---|------|----|-------|--------------|-------|------|------------------|----------|-----|------------|-----------|------------|----------|
| X     | 2            |                                         | Iname,                |   | 301  | 11 | P     | P            | Q     |      | 8                | Units    |     |            | \$0.0     | -Select- · | Comment. |
| x     |              |                                         | Iname,                | • | 301  | 11 | P     | Q            | Q     |      |                  | Units    | •   |            | \$0.0     | Select- +  | Comment. |
| x     | 1            | ( ) ( ) ( ) ( ) ( ) ( ) ( ) ( ) ( ) ( ) | :Iname,               | • | 301  | 11 | P     | P            | Q     |      |                  | Units    |     |            | \$0.0     | Select •   | Comment  |
| x     |              | -                                       | Iname.                |   | 301  | 11 | P     | Q            | P     |      |                  | Units    |     |            | \$0.0     | -Select- · | Comment  |

Note: All currency (Charges) fields allow up to 7 digits per field (e.g., \$9,999,999.99). All Total Claim Charge fields and Claim Level Adjustment fields allow up to 12 digits.

- 5. Enter "Resubmission Code" as "7" to indicate it's a corrected claim.
- 6. Enter "Resubmission reference number" as the original claim you are correcting (must be exact).
- 7. Optional to enter comments in "Narrative Information". Do not remove existing text.
- Click **Comment...**to display the "Additional Claim Line Information" window.
- 8. Click Save.
- 9. Complete the rest of the claim.
- 10. To print a paper copy of the claim, press CTRL + P on your keyboard.
- 11. When you finish the form, select **Save** at the end of the page to save your work. A Save Confirmation screen appears with instructions for creating a new claim, adding the claim to a batch for submission, and submitting claims.
- > To submit another claim using the same provider and payer, click **New Claim** located in the upper right corner of the screen.
- > To submit a claim for a different provider or payer, click **Close** to return to the **New Claim** screen.
- > To create a claim batch, click Close and select "Claim List".

# **Claim List**

Claim List allows you to view, edit, submit and manage claims. Before using Claim List for the first time, you must have completed and saved one or more claims. Any claim can be edited and saved as a new claim, which helps to avoid re-keying the same information for multiple claims per patient or multiple patients with similar services.

This service provides search criteria to assist in selecting groups of claims for submission. Click **Clear** to reset all fields to their original settings.

Click **Customize Page** to specify what information you want to appear on the Claim List. You can sort the list of claims by clicking on any of the column headings.

# **Use Claim List**

Follow these steps to work with claims:

1. Select Claims > Create, and click the "Claim List" link. If any claims have been created and saved, they will appear listed on the screen as shown below:

| Ding Pabene Digibin     | V T Jervice Review T      | Find Providers | Claima 1 Paym | ient T Ch | nical Toola - Ba | ch Manager Setu | 0 T.           |             |             | 3            | -         |
|-------------------------|---------------------------|----------------|---------------|-----------|------------------|-----------------|----------------|-------------|-------------|--------------|-----------|
|                         | t   Reporting & Analytics |                | More          |           |                  |                 |                |             |             |              | [Customic |
| Claim List              |                           |                |               |           |                  |                 |                |             | My Claim    | s   Group Cl | aims      |
| laim List   New Claim   | Provider Setup            | Patient List   |               |           |                  |                 |                |             |             |              |           |
| Claims Search Criteria  |                           |                |               |           |                  |                 |                |             |             |              |           |
| Ratus: All              | Claim Ty                  | ype:Select-    | -             | Ser       | rvice From:      | To:             | Se             | sarch Text: |             | Search       | Clear     |
| 🗄 Select All (1 - 1) ou | t of 1 Claims             |                |               |           | Delete Sel       | ected Submit    | Selected       |             |             |              |           |
|                         |                           | Transferrer of | Baung Marris  | Status    | Status Date      | Total Charges   | Service Date   | Batch ID    | Nodified By |              |           |
| Patient Name            | Provider ID / NPI         | Claim Type     | Payer Name    | Status    | Status Date      | rotar charges   | Ser ores prote | Daten 10    | Hodnico by  | Action       |           |

#### To search for a claim, use the **Claims Search Criteria** fields located at the top of the screen.

Note: Any claim that you create or edit/modify is set by the system as **My Claim**. Any claim created by someone in your organization is a Group Claim. You can change which claims are displayed in the Claim List by clicking either of the links located in the upper right of the screen.

When viewing the Claim List in Group Claim mode the name of the user who most recently made a change to a specific record is displayed in the "Modified By" column for that row.

- > Click **Search** to perform a search.
- Click Clear to reset all search fields to their original settings.
- Click Clear and then click Search to show the full claim list.
- 2. Check the box to the left of the claim you wish to submit or delete, or click **Edit** next to the claim you wish to edit. When you select the action you wish to take, the claim will appear in a separate window.
- 3. To the right of the claim, click **CMS 1500** to view the CMS 1500 format of this claim.

#### **Overview**

The down arrow on the Claims tab indicates that there is a sub-menu below it. When the **Claims** tab is selected. the following options appear:

| C    | Emdeon          | Office               | _                    |                 |
|------|-----------------|----------------------|----------------------|-----------------|
| ٢    | Find Patient    | Eligibility <b>T</b> | Service Review ¥     | Find Provide    |
| Crea | ate   List   Su | pplement   F         | Reporting & Analytic | s   Claim State |
| P    | rovider Set     | up - Step            | 1 of 6: Provide      | er Organizal    |
| Cla  | im List   Ne    | w Claim              | Provider Setup       | Patient List    |
|      |                 |                      |                      |                 |

Note: Depending on how your account is setup, you may see either Claims > Create or Claims > Import in the Claims drop-down list, but not both.

> The **Search Text** box can be used to search for data contained in a claim. like "Patient Name" and "Provider ID."

| rs | Claims 7    | Payment     | ٣   | Clinical Tools    | Batch Manager | Setup ¥ |
|----|-------------|-------------|-----|-------------------|---------------|---------|
| us | Create      |             |     |                   |               |         |
| io | List        |             | 2   |                   |               |         |
|    | Supplemen   | nt S        | 5   |                   | 101 Mar Parts |         |
| 1  | Reporting   | & Analytics | Lis | t Previously Crea | ted Claims    |         |
| -  | Claim State | us          |     |                   |               |         |
| 1  | More        |             |     |                   |               |         |

# Import

**Import** allows you to submit primary claims created in a Practice Management System (PMS) or similar application.

# Create

**Create** allows you to enter claims in a form similar to the CMS 1500. See the **New Claim** section (page 13) for instructions. Before creating a claim for the first time, you must first complete Provider Setup (page 7).

# List

List allows you to view, edit, and submit claims. You can sort the list of claims by clicking on any of the column headings. This list is displayed for Create users only, not users with Import.

# **Reporting & Analytics**

Reporting & Analytics can be used to view summary and detailed status information on submitted claims. It provides users with a tool for tracking claim rejections.

Note: The Message Center of the Home Page displays a counter of unworked claim rejections which serves as a short-cut for opening the Reporting & Analytics report listing all such claims. Claims must be submitted through the portal in order to view status in Reporting & Analytics.

# **Unworked Claim Rejections**

You can access a claim rejections report from the home page. The "unworked claim rejections" link shows how many unworked claim rejections you currently have. Click the link to launch a default claim rejection report in Reporting & Analytics that includes all unworked claim rejections from the last seven days.

| Home 🤉         | > Work Queue Search⇒                                                         | <ul> <li>Claim Summary</li> </ul>  |                     |                                     |            | Claim Quick                                                                                   | Search 🙍 🕜 Help                               |
|----------------|------------------------------------------------------------------------------|------------------------------------|---------------------|-------------------------------------|------------|-----------------------------------------------------------------------------------------------|-----------------------------------------------|
| Claim R        | teceived Date                                                                | Tax ID                             | Site ID             | Search Type<br>Rejected-Un-Wor      | ked 💌      | Submit Reset                                                                                  |                                               |
| If no da       | ates are entered, dates                                                      | will default to last 7             | days.               |                                     |            |                                                                                               |                                               |
| 2 5            | H 4 1 1                                                                      | /1                                 | m 100% 🛩            |                                     |            |                                                                                               |                                               |
| Search         | Criteria: Claim Date<br>Claim Statu                                          | Range: 11/2/2010-1                 | 1/8/2010 <b>Pay</b> | er ID: < Empty ><br>ked Status: NOT |            | <ul> <li>Provider Tax ID: &lt; Empty &gt;</li> <li>Emdeon File ID: &lt; Empty &gt;</li> </ul> | <pre>PR_1006   Site ID: &lt; Empty &gt;</pre> |
| Vorked         | Patient Name                                                                 | Insured ID                         | Patient Control     | Service<br>From Date                | Claim      | Payer Payer Name                                                                              | Emdeon Claim ID                               |
|                | -Rejected                                                                    |                                    | Number              | From Date                           | Amount     | IU .                                                                                          |                                               |
| Site I         |                                                                              | <b>0001</b><br>123455 <b>11042</b> | PCN1234AA24         | 02/23/2010                          | \$2,559.00 | PAY01                                                                                         | DK00000                                       |
| Site I<br>File | D: IJKL<br>ID: DK1230FFICE                                                   |                                    |                     |                                     |            |                                                                                               | DK00000 CFT CEDOLO                            |
| Site I<br>File | D: JKL<br>ID: DK1230FFICE<br>During Julie<br>Jeremiah                        | 123456 (1888) *                    | PCN1234AA24         | 02/23/2010                          | \$2,559.00 | PAY01                                                                                         |                                               |
| Site I<br>File | D: JKL<br>ID: DK1230FFICE<br>Down Julie<br>New Jeremiah<br>ejected<br>D: JKL | 123456 (1888) *                    | PCN1234AA24         | 02/23/2010                          | \$2,559.00 | PAY01                                                                                         |                                               |

To customize which claims will be included in the list of unworked claim rejections that appear on the report, click the pencil icon. Type a Tax ID, Site ID or different number of days then click **Save**. For hints on entering values, click in each box and look at the bottom of the screen.

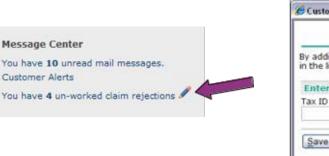

You will receive an error message under the following conditions:

- > If the values you enter generate more than 1,000 unworked claim rejections
- > If you enter a number larger than 450 in the **Days to include** box
- > If you enter a Site ID and enter a number larger than 60 in the **Days to include** box

Modify the search criteria on the claim rejection report page and click **Submit** to relaunch the report. For help with Reporting & Analytics, please refer to the **Reporting & Analytics** section on page 38.

# **Claim Status**

**Claim Status** allows you to monitor claims for status in the payer's adjudication system. For select payers, claim appeals and adjustments can be initiated from a claim status response.

# More

More contains links to claims resources.

The following table describes in detail each link on the **Claims > More** page.

| Link                                    | Description                                                             |
|-----------------------------------------|-------------------------------------------------------------------------|
| Payer Enrollment                        | Takes you to the Payer Enrollme                                         |
| Add Providers or Payers                 | Allows you to add providers or p<br>This feature is covered in detail i |
| Change or Remove<br>Providers or Payers | Allows you to change or remove submission. These features are co        |
| CMS NPI Enrollment                      | Takes you to CMS' National Plan from which you can apply for a          |
| Complete Payer List                     | A complete list of available paye                                       |
| Claims Resource Center                  | Takes you to Claim Resource Cer                                         |
| Claims User Guide                       | Opens the Claims User Guide*                                            |
|                                         |                                                                         |

Note: These guides are in PDF format and require that you have the Adobe® Reader® installed on your computer. The Reader can be downloaded free of charge from www.adobe.com.

|                | <b>Claim Rejection</b> | ns Customization                                                        |
|----------------|------------------------|-------------------------------------------------------------------------|
| st of un-worke |                        | you can customize which claims will be included enced on the Home page. |
| Custometru     | Site ID                | Days to include                                                         |

ent where you can access Claims Payer Enrollment forms

payers for claims submission.

in Add Providers or Payers (page 7)

e providers or payers you have already enrolled for claims covered in detail in Change or Remove Providers or Payers (page 10)

n and Provider Enumeration System, National Provider Identifier

ers

enter

# Submit a Claim File for Processing

Follow these steps to upload and submit a claim file:

- 1. Create a claim file using your Practice Management System.
- 2. Select **Claims > Import** from the main menu. The Import Claims main window opens. Read the explanatory text if you are not familiar with claim file formats.
- 3. Click **Proceed to Next Step**. The Send Claim File form opens in a separate window.

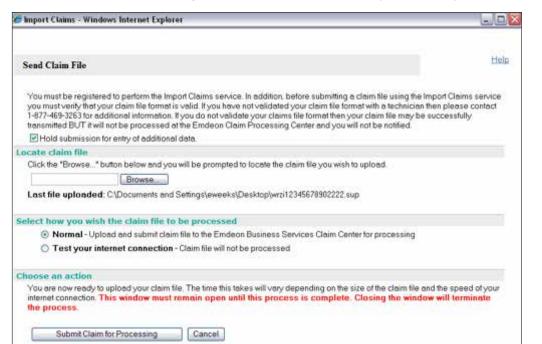

- Note: You must be registered to use the Import Claims service. In addition, before submitting a claim file using the Import Claims service you must verify that your claim file format is valid. If you have not validated your claim file format with a help desk representative, please contact customer support for additional information.
- 4. Click **Browse** to locate the claim file. Select the claim file you want to send for processing and click **Open**. The file name populates the field.
- 5. Select the mode in which to send the file.
- 6. Normal Your file is encrypted, transmitted, authenticated, validated, and delivered for processing.
- 7. Test your internet connection This option allows you to test your internet connection before actually sending the file for processing. The claim file is neither transmitted, nor presented for processing at any time.
- 8. Click Submit Claim for Processing. Once the file is submitted, a message appears indicating whether the transmission succeeded or failed.
- Note: Leave the Send Claims window open during file transmission. Closing the window indicates that you want to terminate the connection and abort the transmission. You can minimize the window, but it must not be closed or the process will end immediately.
- 9. When the claim file is received and processed, a claim status report is sent to your secure inbox within the application.
- 10. Click **Cancel** to close the Send Claim File window after your claim file is successfully transmitted.
- 11. Check your secure inbox within the application for messages about the status of your claims.

# Send Claims Tips

The following information will help you resolve and prevent issues with claim files.

- If your claim file cannot be processed, Send Claims generates a transmission failure message and posts it in the Send Claim File window. Help identify the source of the problem by making a note of the error message before closing the message window.
- > Do not close the Send Claim File window during processing. The Send Claim File window must remain open throughout your session, or your claims will not be processed. You may minimize the window, but it must not be closed, or your session will terminate and your claim submission process will end. Since transmission failure messages appear in your Send Claim File window, which is not visible once your session terminates, you will not notice your transmission has failed until much later.

# **Verify Claims Transmission**

Once your claims are processed, a claim status report is sent to your secure inbox within the application confirming the status of the claims. Follow these steps to view this report:

1. Click the "mail messages" link on the home page.

2. To view the message, double-click the message or single click the message and then click the **Open** icon.

The following is an example of a Claim Confirmation Report:

| EMDEON CLAIM CONFIRMATION REPORT<br>REPORT GENERATION DATE: 09/18/06                                                                                                    |
|----------------------------------------------------------------------------------------------------|
| FRASIER CRANE MD<br>TSO ID: a123<br>CLAIMS PROCESSED ON 09/18/D6 (8:00 AM CST)<br>TOTAL CLAIMS PROCESSED: 5<br>INPUT TYPE: HCFA<br>TRANSMISSION TYPE: PRODUCTION<br>8ATCH ID: wk17091806075607375<br>FILE CONTROL #: HCBJKU                                                                                    |
| CLAIM SUMMARY - TAX ID: 123456789                                                                                                    |
| DOS STATUS PAYORID PATIENT NAME ACCOUNT# \$ CHARGES INSURANCE (                                                                                                    |
| 09/16/06 VAL 60054 DOE, J 20215 150.00 AETNA US HEALTHCA<br>09/16/06 VAL 60054 SMITH, B 11058 135.00 AETNA US HEALTHCAR<br>09/16/06 VAL 60054 ALLEN, R 28602 135.00 AETNA US HEALTHCAR<br>09/16/06 VAL 60054 WALDEN, C 10657 90.00 AETNA US HEALTHCA<br>09/16/06 VAL 22099 WILLIAMS, K 13045 110.00 BLUE CROSS |
| VALID CLAIMS : VALID CLAIMS AMOUNT : \$ 620.00<br>REJECTED CLAIMS : 0 REJECTED CLAIMS AMOUNT : \$ .00                                                                                                    |
| **TOTAL CLAIMS PROCESSED ALL TAXIDS**                                                                                                    |
| ** TOTAL CLAIMS PROCESSED : 5 AMOUNTING TO : \$ 620.00 **<br>** TOTAL VALID CLAIMS : 5 AMOUNTING TO : \$ 620.00<br>** TOTAL REJECTED CLAIMS : 0 AMOUNTING TO : \$ .00                                                                                                    |
| Paper Claim Report                                                                                                    |

# **Work Queue Search**

Access this search by selecting Claims > Work Queue Search. Use this search to locate claims based on their "Worked" status. Use the **Search Type** list to select the claim status to be searched.

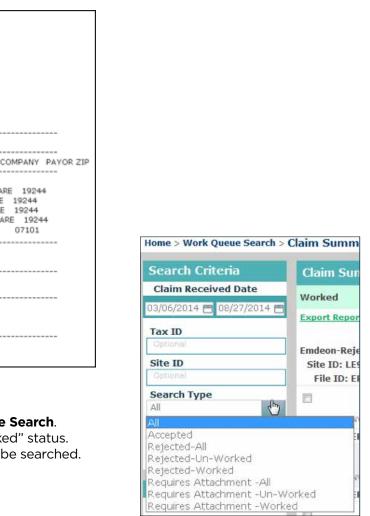

# SEND CLAIMS

#### Search Types - Accepted, Rejected, Requires Attachment

Select one only:

- > All
- Accepted
- Rejected All
- Rejected Unworked

#### **Search Criteria Formats**

- "Tax ID" 9-digit numeric string
- "Site ID" 4-digit string (alpha and/or numeric)

#### "Requires Attachment" Search

All claims with status "Requires Attachment" that match all other entered search criteria for the specified date range are displayed. Claims that "require attachments" are those claims to which the payer has requested supporting documents be added.

#### Work Queue Search Results

"Accepted"

Displays only claims with an "Accepted" status.

▶ "All"

Displays all claims regardless of accepted/rejected status.

"Rejected" ("Worked" or "Unworked")
 Displays all claims that are currently identified with the selected status condition.

Note: For more information on how to change the status of a claim from "Unworked" to "Worked" please see **Descriptions and functions** of key user fields in the Claim Detail section are presented below.

# **Claim Summary Report**

The Claim Summary Report can be generated from several areas within Reporting & Analytics:

- > Run a Work Queue search for any claim status.
- > Click a link in the **Claim Received Date** column on the Summary by Payer by Day report.
- Run a Rejection Since Last Login search.
- > Click a link in the **File ID** column of the File Summary report.
- Run a Quick Search.
- > Click on a pie chart slice, graph bar or graph data point in the Dashboard view.

| Iome > Work Queue Search > Claim Summary |            |               |     |            |     |     |          |
|------------------------------------------|------------|---------------|-----|------------|-----|-----|----------|
| Search Criteria                          | Claim Su   | mmary         |     |            |     |     |          |
| Claim Received Date                      | Worked     | Patient Name  | DOB | Insured ID | PCN | DOS | Amount   |
| 06/29/2014 🛅 08/23/2014 🛅                | Franci Rem | - other, nome | 000 | Justice ID |     | 000 | Junioune |

- Rejected Worked
- Requires Attachment All
- Requires Attachment Unworked
- Requires Attachment Worked

#### Claim Summary Column Headings

| Heading                      | Description                   |
|------------------------------|-------------------------------|
| Worked                       | "Worked" progress status; d   |
| Patient Name                 | Name of the patient submit    |
| DOB                          | Date of birth of patient      |
| Insured ID                   | Insured ID submitted on the   |
| Patient Control Number (PCN) | Provider's control/tracking n |
| Date of Service (DOS)        | Date of service               |
| Amount                       | Dollar amount (in US dollars  |
| Payer ID                     | Payer ID submitted on the cl  |
| Payer Name                   | Payer name submitted on th    |
| Claim ID                     | Claim ID assigned by clearin  |
|                              |                               |

#### **Claim Summary Report List Order**

- > Rejected Claims rejected by clearinghouse
- > Payer Rejected Claims rejected by the payer
- > Accepted Claims accepted by clearinghouse but no notification from the payer received
- > Accepted Claims accepted by payer and the claim is pending adjudication

#### **Payment Summary Report Column Headings**

| Heading          | Description                               |
|------------------|-------------------------------------------|
| Transaction Date | Date that the payment was made. Click the |
| Quantity         | Number of payments made on the spec       |
| Amount           | Total amount of all payments made on th   |

#### Patient Payment Summary by Day Report

The Patient Payment Summary by Day Report displays when you perform a Patient Pay Search and search by patient name or patient account number as well as when you click a transaction date link on the Payment Summary Report.

### Search by Patient Name or Patient Account Number

When you perform a Patient Pay Search and search by patient name or patient account number, the report will show the same patient name or patient account number for the transaction date range you selected.

determined by the "Worked" check box in the Detail report

ted on the claim

e claim

number for patient on claim

rs) of the submitted claim

laim

he claim

nghouse for the specific claim

no notification from the payer received n is pending adjudication

ne link to view the Payment Sum Day Report for the date you selected

cified transaction date

he specified transaction date

# SEND CLAIMS

# **Claim Detail Report**

You can access a Claim Detail Report in two ways.

- > In an Insured Detail Report, click a link in the Claim Received Date column.
- > In a Claim Summary Report, click a link in the clearinghouse Claim ID column.

#### Home > Work Queue Search > Claim Summary > Claim Detail

| Search Criteria     | CLAIM DETAIL       | XWalk Review       | Display Letter | Display Alerts               |
|---------------------|--------------------|--------------------|----------------|------------------------------|
| Claim Received Date | View/Edit Claim    | View Audit History | Get Help with  | t <u>his Claim Link To /</u> |
| Tax ID              | Emdeon Claim ID:   | DK                 |                |                              |
|                     | Insured ID:        | 12                 |                | Provider Tax ID:             |
| Site ID             | Patient Name:      | тс                 |                | Billing Provider ID:         |
| Search Type         | Patient DOB:       | 11/27/             | 1945           | Billing Provider NPI:        |
| All                 | Diagnosis Code(s): | Not Avai           | lable          | Site ID:                     |

Descriptions and functions of key activity fields in the Claim Detail section are presented below.

#### **Worked Status Indicator**

Use the "Worked Status" check box to mark a claim as "worked."

When the "Worked" check box is checked, the claim is shown as "worked" on the Claim Summary Report. To search for "worked" claims, use the "All" or "Rejected/All" criteria in "Work Queue" search.

Note: The definition of "worked" is practice (or site) specific. Please be sure that all Reporting & Analytics users in your organization have a clear understanding of how your practice/site uses the "worked" feature.

#### **Timely Filing Letter**

Click "Display Letter" to view the Request for Claim Review Letter. The resulting screen is a printable letter that a provider can send to a payer to support assertions of proper and timely claim filing by the provider. If you are a provider you can print this letter, enter the appropriate information, attach any pertinent supporting documentation then send the letter (with attachments) to the payer.

#### **ERA Linking in Claim Detail**

If your practice has ERA contracts with payers, ERA data is displayed in the "Payer Claim Status History" under certain conditions.

- The claim has associated ERA(s).
- > Your practice has ERA contract with the payer on the claim.
- > If an ERA is associated to the claim, a generic message is displayed in the **Status Description** field.

If the claim has been paid (and there is an ERA associated to the claim), the check number is displayed in the Additional ID's column. Click the check number to display the Payment Detail report.

| Payer Claim Status History |             |             |  |  |
|----------------------------|-------------|-------------|--|--|
| Add                        | itional IDs | Status Date |  |  |
| 011900570119               | 000571 0    | 05/07/2013  |  |  |
| H 4 1                      | ► H         | < m >       |  |  |

#### **Payment Detail Report**

If a linked check number is displayed in the Claim Detail Report, you can access the Payment Detail report by clicking the check number.

The Payment Detail report provides key information on the claim (and the payment) including claim amount and the difference between paid amount and claim amount.

#### Payer Claim ID in Claim Detail Report

If the payer received the claim and the payer issues claim IDs to clearinghouse, then the payer's claim ID appears in the Payer Claim ID field. However, a blank Payer Claim ID field does not necessarily mean that the payer has not received the claim.

| CLAIM DETAIL       | XWalk Review      | Display Letter | Display Alerts      |
|--------------------|-------------------|----------------|---------------------|
| View/Edit Claim    | View Audit Histor | get Help with  | this Claim          |
| Emdeon Claim ID:   | E104              |                |                     |
| Insured ID:        | 001               | )              | Provider Tax ID:    |
| Patient Name:      | WIL               |                | Billing Provider ID |
| Patient DOB:       | 04/1              |                | Billing Provider N  |
| Diagnosis Code(s): | Not Av            | ailable        | Site ID:            |
| Procedure Code(s): | Not Av            | ailable        | Patient Control N   |
| Claim Amount:      | \$1,51            | 0.00           | Payer Name:         |
| Service From:      | 04/01/            | 2013           | 5010 Format:        |
| Service To:        |                   | 10             | Payer Claim ID:     |
|                    |                   |                |                     |

some payers do not.

#### **View Audit History**

Note: This function, which allows you to view the audit history in a Claim Detail Report, is different from the Audit History Report which is generated by performing an Audit History search.

Click the "View Audit History" link to view the audit history of a claim.

| lome > Claims with ERA > ERA | Summary by Day > Cl | aim Summary > Clai | m Deta   |
|------------------------------|---------------------|--------------------|----------|
| Search Criteria              | CLAIM DETAIL        | XWalk Review       | Displ    |
| Claim Received Date          |                     |                    | - 200310 |
| 06/29/2014 😁 08/23/2014 😁    | View/Edit Claim     | View Audit History | E        |
| Tax ID                       | Emdeon Claim ID:    |                    |          |
| Optional                     | Insured ID:         | 0                  |          |

The following actions are tracked in Audit History:

- Click View Claim
- Click on "Eligibility" link
- Click on "Claim Status" link
- > All "Worked/Unworked" status changes for the last 15 months on the claim are shown with username and date/time stamp

|   |    | Claim Red |
|---|----|-----------|
| _ |    | Emdeon F  |
|   |    | Emdeon (  |
|   |    | Payer ID: |
|   |    | Worked S  |
|   |    |           |
|   |    |           |
|   | _  |           |
|   | 0[ |           |

Note: While most payers do issue Claim IDs upon receipt of a claim (which appear in the Claim Detail report)

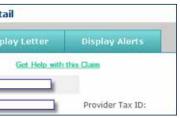

#### SEND CLAIMS

If the Audit History report is longer than 1,000, rows the report can be exported in Microsoft Excel format. The export will include all rows including those rows that were not displayed due to the 1,000 row display limit.

|       | mmary > Clair |                | Ti asomunanse T          |                 |
|-------|---------------|----------------|--------------------------|-----------------|
| 11Wra | dia Paratiena | Display Lutter | Display Alerts           |                 |
| G     | VER AND TRANS | Audit Histor   |                          | ×               |
|       | 001           | Audit Histor   | ry Report For Claim: 510 |                 |
|       | WII           | Username       | Action Performed         | Date/Time stamp |
|       | 04/           | _              |                          |                 |
|       | Not Ava       | ailable        |                          |                 |
|       | Not Ave       | vitable        |                          |                 |
|       | \$1,510       | 0.00           |                          |                 |
|       | 04/01/        | 2013           |                          |                 |
|       |               |                |                          |                 |
|       |               |                | Close                    |                 |
|       |               |                | Close                    |                 |

When you click the "View Audit History" link, a new window appears. The Audit History window can be moved in the same manner that the Help window can be moved (click and drag the title bar of the window).

# View and Edit Claim

Viewing and editing claims is a feature you can access through the Claim Detail Report. For details on how to view and edit claims, see the View and Edit Claims section on page 31.

#### "Get Help with this Claim" Link

Using the "Get 24/7 Online Help with this Claim" link enables you to access Customer Service Alerts (CSAs) and submit a support ticket for the claim you are viewing.

1. In a Claim Detail report, click the "Get Help with this Claim" link.

| Search Criteria         | CLAIM DETAIL     | XWalk Review      | Display Letter | Display Alerts       | Claim Attachment |
|-------------------------|------------------|-------------------|----------------|----------------------|------------------|
| Claim Received Date     | New/Edit Claim   | Mew Audit History | Get Help with  | this Claim           |                  |
| 14/01/2014 🛅 08/27/2014 | 2                |                   |                |                      |                  |
| Tax ID                  | Emdeon Claim ID: | EP1               | P              |                      |                  |
| Optional                | Insured ID:      | 102               |                | Provider Tax ID:     | 20               |
| Site ID                 | Patient Name:    | AS                |                | Billing Provider ID: |                  |

- 2. The "Claim Support" message window appears. Two links may be available:
- > Customer Alerts link If there are recent (last 30 days) Customer Service Alerts (CSAs) on the claim from the payer, a link to the CSA will appear. Hover your cursor over the CSA to view a short description. Click the link to view the CSA.

| • | Our records indicate that your claims are being submitted through a software<br>vendor who has selected Emdeon as the electronic clearinghouse, or some<br>other means not directly supported by Emdeon. |
|---|----------------------------------------------------------------------------------------------------|
|   | other means not directly supported by Emdeon.                                                                                                    |

- . A search has been performed, and there are recent service alerts relating to the payer on this claim, which is a first of the second second s
- . If the alert information does not resolve your issue, please contact your software vendor for further assistance with this claim.

> Service Request link - This link appears for all claims in Reporting & Analytics. Click the link to create a service request for the claim you are viewing.

#### Claim Support

- · A search has been performed, and there are no recent service alerts relating to the payer on this claim, which is payered
- · Please click here to have the claim reviewed by a service representative
- with key details from the claim.

| UN24/7                                                                      |   |                                                         |                                                 | SEARCH                                        | C    |
|-----------------------------------------------------------------------------|---|---------------------------------------------------------|-------------------------------------------------|-----------------------------------------------|------|
| Home                                                                        |   |                                                         | You are                                         | logged in as; that when                       |      |
| SERVICE REQUESTS<br>Create<br>View     SELF HELP TOOLS<br>Error Code Search |   |                                                         | 1                                               | e Service Requ                                | es   |
| ENQ                                                                         |   | Claim Details From                                      |                                                 |                                               |      |
| © PROJECTS                                                                  |   | Claim ID Number:<br>Insured ID;<br>Service From Date:   | DK0000000FF3CE004J<br>12345676AA00<br>5/31/2010 | Claim Amount:<br>Patient Name:<br>Payor Name: |      |
| COMMUNICATIONS Plast Recent Detailed Search Hap Search Professores          |   | Service from date:<br>Service To Date:<br>Submitter 10: | 5/31/2010<br>5/31/2010<br>22318/777             | Payer ID:<br>Claim Tax Id:                    | 1000 |
| REFERENCES     Payer Lists     Payer Fact Shorts     ON24/7                 | • | What type of issues                                     | are you having with thi                         | s daim?                                       |      |
| What's New                                                                  |   | C Claim Missing at Pa                                   | yer.                                            |                                               |      |
| Conting Score<br>Technical Support                                          |   | C Other<br>C Workers Comp Clair                         | n Attachment                                    |                                               |      |
|                                                                             |   | (PRENDUS) CONTINUE                                      | •                                               |                                               |      |

- 4. Click the option that describes the issue you are having with the claim, and then click **Continue**.
- 5. Enter identifying information on the pages that follow, clicking **Continue** at the bottom of each page. You will be able to review the information you entered before you submit the service request.
- 6. If you would like to change the information you entered, click Start Over.
- Note: Clicking Start Over does not erase the claim information that was present when you created the service request.
- 7. Click Submit.
- 8. The Confirmation window displays. From this window you can choose from several options or close the window by clicking **OK**.
- > Service request reference number Click to access details on the service request: view the request history, add a comment, add files, flag, etc.
- > Create Cover Sheet If you need to fax documents to clearinghouse relating to the service request, click this link to open a fax cover sheet. The cover sheet is pre-populated with information that will associate the fax with the service request. Print the cover sheet and use it as the first page of the fax you send to clearinghouse regarding the service request.

claim Support

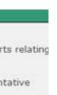

### 3. If you click the service request link, the Create Service Request form appears. The form is pre-populated

| ne (posti te Tema | emdeor |
|-------------------|--------|
|                   |        |
|                   |        |
| \$650.00          |        |
| Deputience        |        |
| PAYES             |        |
| 343434343         |        |
|                   |        |
|                   |        |
|                   |        |
|                   |        |
|                   |        |
|                   |        |
|                   |        |
|                   |        |
|                   |        |
|                   |        |
|                   |        |
|                   |        |

|         | Confirmation                                                                                                    |
|---------|----------------------------------------------------------------------------------------------------|
| Your    | service request has been entered successfully.                                                                                                    |
|         | reference service request number $\underline{1\text{-}565316636}$ in any communications with her support regarding this issue.                                             |
|         | need to provide additional information to Emdeon via FAX, please click on the<br>ng link to create a cover sheet and fax to 615.238.0949. Create Cover Sheet               |
| include | wish to provide supporting attachments, please click on the following link to supporting files.                                                                            |
| Elag th | is case as parent Flag this case as child                                                                                                    |
| return  | nage your service requests, click the Online Support link in Emdeon Office to<br>to this site. Then choose View under Service Requests from the menu on the<br>the screen. |
|         | OK                                                                                                    |

- > Upload Attachments Click to upload any standard file type up to 50 MB. You can upload only one file at a time.
- **Flag this case as parent** If you need to link cases with related issues, click to set the service request as a parent in relation to one or more service requests. Use the search function to locate a service request, select the check box next to the service request, and then click Save. This will create a hierarchical linkage.
- > Flag this case as child If you need to link cases with related issues, click to set the service request as a child in relation to another service request. Use the search function to locate a service request, select the check box next to the service request, and then click Save. A hierarchical linkage is created.

# File Summary Report

The File Summary Report provides details on all claim batches submitted to the clearinghouse during a specific date range. Each claim batch is identified by a File ID (clearinghouse batch identifier).

| Search Criteria                                                      | File Summary      |
|----------------------------------------------------------------------|-------------------|
| File Received Date                                                   | File Received Dat |
| 06/10/2014 😁 09/01/2014 😁                                            |                   |
| Tax ID                                                               | Export Report     |
| Optional                                                             |                   |
| Site ID                                                              | 07/13/2014        |
| Optiona)                                                             | 07/13/2014        |
| SUBMIT RESET                                                         | 07/13/2014        |
| Note: If no dates are entered,<br>dates will default to last 7 days. | 07/13/2014        |
|                                                                      | 07/13/2014        |
| Report Criteria                                                      | 07/13/2014        |
| File Date Range : 5/10/2014 - 9/1/2014                               | 07/13/2014        |
| Provider Tax ID : < Empty >                                          | 07/13/2014        |
| Sibe 10 t < Empty >                                                  | 07/13/2014        |

| Search Criteria    | File Summary       |                |                                    |                                     |                                   |                          |              |
|--------------------|--------------------|----------------|------------------------------------|-------------------------------------|-----------------------------------|--------------------------|--------------|
| File Received Date | File Received Date | <u>File ID</u> | File Status                        | Received Claim Quantity             | Emdeon Reject Quantity            | Payer Reject Quantity    | Claim Amount |
| Tax ID<br>Site ID  | Export.Report      | Attention      | n: Report display limited to 1,000 | ) rows. Use 'Export Report' link to | export all rows including those t | hat exceed duplay limit. |              |
| Site ID            | 07/13/2014         | EPI            | Accepted                           | 4                                   | 2                                 | 1                        | \$2,550.00   |
|                    | 07/13/2014         | EPC            | Accepted                           | 1                                   | 0                                 | 1                        | \$77.00      |

#### File Summary Column Headings

| Heading                 | Description                                                                                                    |
|-------------------------|----------------------------------------------------------------------------------------------------|
| File Received Date      | Date claim was received by clearinghouse                                                                                                    |
| File ID                 | File ID assigned by clearinghouse for the electronic file in which the claim was submitted                                                                                                    |
| File Status             | The value in this column is determined by the rejected or accepted status of the file.<br>Accepted - If file is accepted, click the link in File ID column to view Claim Summary.<br>Rejected - If file is rejected no data is displayed in Reject Quantity and Payer Reject Quantity<br>columns. click the link in File ID column to view Reject File Details. |
| Received Claim Quantity | Total number of claims received by clearinghouse                                                                                                    |
| Reject Quantity         | Number of claims rejected by clearinghouse                                                                                                    |
| Payer Reject Quantity   | Number of claims rejected by the payer                                                                                                    |
| Claim Amount            | Total dollar amount of all claims received (total dollar amount for total number of claims shown in the Received Claim Quantity column)                                                                                                    |

# **Payment Detail Report**

The Payment Detail Report displays when you click a date link in the **Receipt Number** column on the Patient Payment Summary by Day Report. The report shows the payment and transaction details for the transaction you selected.

| Search Criteria                                | PAYMENT DETAIL |                     |              |
|------------------------------------------------|----------------|---------------------|--------------|
| Search By<br>Transaction Date                  |                | Payment Details:    |              |
| Transaction Date                               |                | Patient Name:       | KAE          |
| 04/01/2014 😁 08/27/2014 🖻                      |                | Patient Account No: | ASE          |
| Search Type                                    |                | Service Date:       | 5/15/2014    |
| SUBNIT RESET                                   |                | Payment Amount:     | \$70         |
| If no dates are                                |                | Payment Method:     | American Exp |
| entered, dates will<br>default to last 7 days. |                | Declined:           | No           |
|                                                |                | Worked Status:      | (2)          |
| Report Criteria                                |                | Merchant ID:        | NWH          |

#### Payment Detail Report Rows

| The second second second second second second second second second second second second second second second s | Barristation -                                              |
|----------------------------------------------------------------------------------------------------|-------------------------------------------------------------|
| Heading                                                                                                    | Description                                                 |
| Payment Details Column                                                                                         |                                                             |
| Patient Name                                                                                                   | Name of the patient                                         |
| Patient Account No                                                                                             | Provider account number f                                   |
| Service Date                                                                                                   | Date medical service on cla                                 |
| Payment Amount                                                                                                 | Amount of the payment                                       |
| Payment Method                                                                                                 | Type of card used in the pa                                 |
| Worked                                                                                                    | If there is a check in the ch<br>in the check box, the paym |
| Merchant ID                                                                                                    | ID of merchant in transacti                                 |
|                                                                                                    |                                                             |
| Transaction Details Column                                                                                     |                                                             |
| Transaction Date/Time                                                                                          | Date and time of the payme                                  |
| Transaction ID                                                                                                 | Unique transaction identifi                                 |
| Authorization Code                                                                                             | Card authorization code (as                                 |
| Receipt No                                                                                                    | Unique receipt number (as                                   |
| Open Date                                                                                                    | Date and time the transact                                  |
| Close Date                                                                                                    | Date transaction closed                                     |
| Guarantor Name                                                                                                 | Name of the person makin                                    |

| Transaction Details:   |                                                                                                    |
|------------------------|----------------------------------------------------------------------------------------------------|
| Transaction Date/Time: | 6/7/2014 08:32:29AM                                                                                          |
| Transaction ID:        | VL[]                                                                                                    |
| Authorization Code:    | 125                                                                                                    |
| Receipt No:            | 3                                                                                                    |
| Open Date:             | 9/18/2013 11:58:45AM                                                                                         |
| Close Date:            |                                                                                                    |
| Guarantor Name:        | ped                                                                                                    |
|                        |                                                                                                    |
|                        | Transaction Date/Time:<br>Transaction ID:<br>Authorization Code:<br>Receipt No:<br>Open Date:<br>Close Date: |

# for the patient

aim occurred

bayment

heck box, the payment is worked. If there is not a check ment is unworked

tion

ient

fier (assigned by system)

assigned by system)

assigned by system)

ction started

ng payment

# **View and Edit Claims**

#### **Overview**

You can correct and refile claims from within Reporting & Analytics. You can review all the fields of a primary or secondary claim, correct errors that may have caused the claim to be rejected, and re-submit the updated claim to the paver.

You can also create secondary claims when the primary claim has been partially paid and you want to obtain payment from an additional payer for unpaid amounts. You can only create a secondary claim from a primary claim.

Information displayed in the claim editor is always specific to the claim you access in Reporting & Analytics.

Note: Claim viewing and editing may not be available to your account. If these services are not available to you please contact customer service for information about how to upgrade your account.

# **View/Edit Permissions**

If you can see View/Edit Claim, you can view, correct and refile claims.

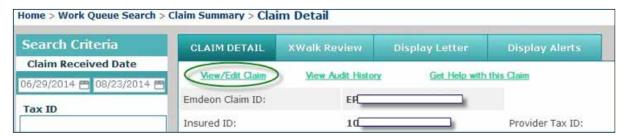

Note: If you can see the View Claim link (but not the View/Edit link), this means that you can only view claims, and that your account is not setup for correcting or refiling claims. Please upgrade your account to be able to correct and refile claims.

# System Time Out

#### Non-Use Time Out

If you have Reporting & Analytics open but do not perform any actions for 15 minutes, your session will time out and you will lose your changes.

# **Access Claim Viewing and Editing**

Follow these steps to access claim viewing and editing:

- 1. Select Claims > Reporting & Analytics from the main menu.
- 2. Search for and open the Claim Detail Report of the claim you want to use (see the Claim Data Searches section on page 40 for details on search types).

#### 3. Click the View/Edit Claim link.

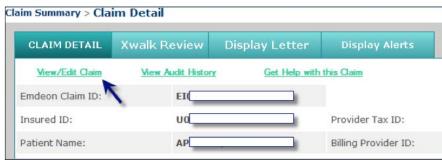

#### SEND CLAIMS

#### 4. The claim opens in a new window, with the Errors tab selected.

| Payer/Billing Provider                        | Subscriber/Patient                     | Service Line Visit                 | Authorization    | Additional Providers/Facility | Other Insurance      | Claim Adjudication  | Errors      |
|-----------------------------------------------|----------------------------------------|------------------------------------|------------------|-------------------------------|----------------------|---------------------|-------------|
| Refile Close                                  | CORN ID: EP                            |                                    |                  |                               |                      |                     |             |
| Rejected Error Me                             | ssage(s) 🚱                             |                                    |                  |                               |                      |                     |             |
| No Rejecte                                    | d Error Messages                       |                                    |                  |                               |                      |                     |             |
| Validation Error(s                            | )                                      |                                    |                  |                               |                      |                     |             |
| [ Errors that involve<br>error, check the box | only one field can<br>corresponding to | be clicked to jump<br>that error ] | to that field. E | rrors that involve multiple   | e fields or fields t | hat cannot be speci | ifically id |
| Payer/Billing Prov                            | ider                                   |                                    |                  |                               |                      |                     |             |
| Billing Provider<br>Billing Provider          | Information<br>Email Address is re     | quired.                            |                  |                               |                      |                     |             |
| Telephone is r                                | equired.                               |                                    |                  |                               |                      |                     |             |
| Fax is required                               | í.                                     |                                    |                  |                               |                      |                     |             |

# **View and Edit Claim**

#### View and Edit Claims

Viewing and editing claims is a feature you can access through the Claim Detail Report. For details on how to view and edit claims, see the View and Edit Claims section on page 31.

#### "Get 24/7 Online Help with this Claim" Link

Using the "Get 24/7 Online Help with this Claim" link enables you to access Customer Service Alerts (CSAs) and submit a support ticket for the claim you are viewing.

In a Claim Detail report, click the "Get Help with this Claim" link.

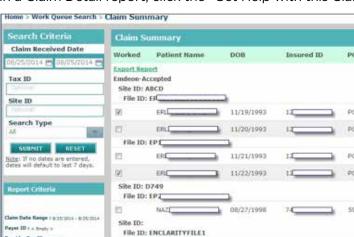

- 1. The "Claim Support" message window appears. Two links may be available:
- Customer Alerts link If there are recent (last 30 days) Customer Service Alerts (CSAs) on the claim from the payer, a link to the CSA will appear. Hover your cursor over the CSA to view a short description. Click the link to view the CSA.

|      |            |                                                                  |                                                                                                 |                                                                                                    | W Help                                                                                                    |
|------|------------|------------------------------------------------------------------|-------------------------------------------------------------------------------------------------|----------------------------------------------------------------------------------------------------|----------------------------------------------------------------------------------------------------|
| PCN  | DOS        | Amount                                                           | Payer ID                                                                                        | Payer Name                                                                                                    | Emdeon Claim ID                                                                                                    |
| PC.  | 03/08/2013 | \$650.00                                                         | PAYOS                                                                                           | Test Payer - Med Attach                                                                                                    | BC32                                                                                                    |
| PCC  | 03/08/2013 | \$60.00                                                          | PAYOS                                                                                           | Test Payer - Med Attach                                                                                                    | EP.CB                                                                                                    |
| PCI, | 03/08/2013 | \$650,00                                                         | PAV05                                                                                           | Test Payer - Med Attach                                                                                                    | EP()u                                                                                                    |
| PC[] | 03/09/2013 | \$60.00                                                          | PAY05                                                                                           | Test Payer - Med Attach                                                                                                    | terg                                                                                                    |
| 59C  | 04/15/2013 | \$129.00                                                         | 11315                                                                                           | Fidelis Care New York                                                                                                    | EP                                                                                                    |
|      | PCI        | PC 03/08/2013<br>PC 03/08/2013<br>PC 03/08/2013<br>PC 03/08/2013 | PC 03/08/2013 8650.00<br>PC 03/08/2013 860.00<br>PC 03/08/2013 8650.00<br>PC 03/08/2013 8650.00 | PC 03/08/2013 \$650.00 PAYOS<br>PC 03/08/2013 \$60.00 PAYOS<br>PC 03/08/2013 \$650.00 PAYOS<br>PC 03/08/2013 \$650.00 PAYOS | PC         03/08/2013         \$650.00         PAYOS         Test Payer - Med Attach           PC         03/08/2013         \$60.00         PAYOS         Test Payer - Med Attach           PC         03/08/2013         \$650.00         PAYOS         Test Payer - Med Attach           PC         03/08/2013         \$650.00         PAYOS         Test Payer - Med Attach           PC         03/08/2013         \$60.00         PAYOS         Test Payer - Med Attach |

#### laim Support

- · Our records indicate that your claims are being submitted through a software vendor who has selected Emdeon as the electronic clearinghouse, or some other means not directly supported by Emdeon.
- · A search has been performed, and there are recent service alerts relating to the payer on this claim, which is a 27 the United Baseline and Please click here to view
- · If the alert information does not resolve your issue, please contact your software vendor for further assistance with this claim

> Service Request link - This link appears for all claims in Reporting & Analytics. Click the link to create a service request for the claim you are viewing.

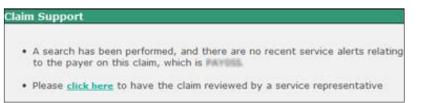

2. If you click the Service Request link, the Create Service Request form displays. The form is pre-populated with key details from the claim.

| UN24/7                                                                                                    |                                                                        |                                                          | 🗌 🌔 emdeor                                                                              |                                |        |
|----------------------------------------------------------------------------------------------------|------------------------------------------------------------------------|----------------------------------------------------------|-----------------------------------------------------------------------------------------|--------------------------------|--------|
| lome                                                                                                    |                                                                        | You are I                                                | ugged in as:                                                                            | Warter (park) 676 pullies      | Logout |
| SERVICE REQUESTS<br>Create<br>View<br>SELF HELP TOOLS<br>Error Code Search                                                                                                    | Claim Details From B                                                   |                                                          | e Service Requ                                                                          | est                            |        |
| FAQ<br>PROJECTS<br>Implementations<br>COMMUNICATIONS<br>Most Recent<br>Datailed Search<br>Map Search<br>Preferences<br>REFERENCES<br>Payer Lists<br>Payer Lists<br>Payer Lists<br>Payer Lists<br>ON24/7<br>What's New<br>Coming Soon<br>Technical Support | Insured ID:<br>Service From Date:<br>Service To Date:<br>Submitter ID: | 5/31/2010<br>2231#2777<br>re you having with this<br>rer | Claim Amount:<br>Patient Name:<br>Payer Name:<br>Payer ID:<br>Claim Tax Id:<br>: claim? | \$650.00<br>PAYES<br>343434343 |        |

- 3. Click the option that describes the issue you are having with the claim, and then click **Continue**.
- 4. Enter identifying information on the pages that follow, clicking **Continue** at the bottom of each page. You will be able to review the information you entered before you submit the service request.
- 5. If you would like to change the information you entered, click **Start Over**.
- Note: Clicking Start Over does not erase the claim information that was present when you created the service request.

#### 6. Click Submit.

- 7. The Confirmation window appears, where you can choose from several options or close the window by clicking **OK**.
- **>** Service request reference number Click to access details on the service request: view the request history, add a comment, add files, flag, etc.
- Create Cover Sheet If you need to fax documents to clearinghouse relating to the service request, click this link to open a fax cover sheet. The cover sheet is pre-populated with information that will associate the fax with the service request. Print the cover sheet and use it as the first page of the fax you send to clearinghouse regarding the service request.

#### Your service request has been entered successfully.

Please reference service request number 1-565316636 in any communications with customer support regarding this issue.

If you need to provide additional information to Emdeon via FAX, please click on the following link to create a cover sheet and fax to 615.238.0949. Create Cover Sheet

If you wish to provide supporting attachments, please click on the following link to include supporting files. Upload Attachment(s)

#### Flag this case as parent Flag this case as child

To manage your service requests, click the Online Support link in Emdeon Office to return to this site. Then choose View under Service Requests from the menu on the left of the screen.

OK

- > Upload Attachments Click to upload any standard file type up to 50 MB. You can upload only one file at a time.
- > Flag this case as child If you need to link cases with related issues, click to set the service request as the check box next to the service request, and then click **Save**. This will create a hierarchical linkage.

# **Correct a Claim**

Review and correct all errors (or as many as possible) before you refile or submit a claim. If you refile or submit a claim without correcting errors, the claim may be rejected by the payer. However, you may refile or submit a claim even if all errors have not been corrected. (Refiling or submitting a claim with errors is permitted because payers have different data requirements; some payers may disregard certain errors.)

#### **Helpful hints**

- > If you have the claim edit or open but do not perform any actions for 15 minutes, your session will time out and you will lose your changes.
- > Claims must have been submitted through the portal in order to electronically correct a claim.
- > UB04 corrected claims cannot be corrected via data entry on the portal; claims must be corrected using the appropriate Type of Bill Code and uploaded via portal.

#### Validation and Rejection

There are three distinct levels of validation that occur at different stages in the claim submission process:

#### **Error Indicators**

These indicators help you locate errors in a claim:

- > If a field contains an error or is required but blank, a red border appears in the field, and the error appears in a tooltip when you hold your cursor over the field.
- > The Errors tab lists errors in two categories:
- Errors detected by clearinghouse or the payer when the claim was rejected.

# **Corrected Claims**

To create a new corrected claim, follow the steps above to enter a new claim:

- 1. Select **Claims > Create**, and click the "New Claim" link.
- 2. The individual claims submission will open in a new window:
- 3. Enter the information of the original claim with the corrections from Step 1 to Step 9.
- 4. Step 5 click the "Comment" button to open the "Additional Claim Line Information" window.

> Flag this case as parent - If you need to link cases with related issues, click to set the service request as a parent in relation to one or more service requests. Use the search function to locate a service request, select the check box next to the service request, and then click **Save**. This will create a hierarchical linkage.

a child in relation to another service request. Use the search function to locate a service request, select

- 1. In real time, claim fields are validated based on standard industry guidelines. For each error detected, an error is displayed in the Validation Error(s) section of the **Errors** tab. You can refile or submit a claim even if the claim has validation errors.
- 2. After you refile or submit a claim, the clearinghouse validates the claim based on known payer submission requirements. The clearinghouse can either reject the claim due to errors or pass the claim on to the payer. Errors generated by the clearinghouse are known as rejections, and they are listed in the Rejected Error Message(s) section of the **Errors** tab. You can refile or submit a claim even if the claim has rejection errors.
- 3. If a claim successfully passes through the clearinghouse to the payer, the payer processes the claim. Based on its criteria and business rules, the payer can pay a claim in full, pay a claim in part, or reject a claim. Errors generated by the payer are also known as rejections, and they are listed in the Rejection Error Message(s) section of the **Errors** tab. You can refile or submit a claim even if the claim has rejection errors from the payer. (See **Rejected Error Messages**, page 36.)

> If a tab contains errors, the tab name is in red text. If a tab does not contain errors, the tab name is in blue text.

• Validation errors based on standard industry guidelines for each field included in the claim.

# **Service lines**

| Delete | Start Date | *End Date | Perform |   | Spec | "Pk<br>Co | de | Type<br>Code | *Proc | Mods   | *ICD<br>Pointers | "Unit T | ype  | * Unit Oty | * Charges | EPSDT      |          |
|--------|------------|-----------|---------|---|------|-----------|----|--------------|-------|--------|------------------|---------|------|------------|-----------|------------|----------|
| 8      |            |           | :Iname, | ٠ | 301  | 11        | P  | P            | ٩     |        |                  | Units   | ٠    |            | \$0.0     | -Select- · | Comment  |
| ×      |            |           | Iname,  | ٠ | 301  | 11        | Q  | Q            | Q     |        |                  | Units   | ٠    |            | \$0.0     | Select- ·  | Comment. |
| x      |            |           | iname,  | ٠ | 301  | 11        | P  | ø            | Q     |        |                  | Units   | ٠    |            | \$0.0     | -Select- · | Comment. |
| x      |            |           | Iname,  |   | 301  | 11        | ø  | Q            | Q     |        |                  | Units   | •    |            | \$0.0     | -Select- · | Comment. |
|        | More Line  | 5)        |         |   |      |           |    |              |       |        | Total            | \$0.0   |      |            |           |            |          |
|        |            |           |         |   |      |           |    |              |       | Amount | Paid by Patient  |         | 50.0 |            |           |            |          |

Note: All currency (Charges) fields allow up to 7 digits per field (e.g., \$9,999,999.99). All Total Claim Charge fields and Claim Level Adjustment fields allow up to 12 digits.

| Additional Claim Line Inform                                                                                                    | nation                                                                                                    |                                  |                                     |
|----------------------------------------------------------------------------------------------------|----------------------------------------------------------------------------------------------------|----------------------------------|-------------------------------------|
| Provider Information                                                                                                    |                                                                                                    |                                  |                                     |
| Referring Provider NPL                                                                                                    |                                                                                                    |                                  |                                     |
|                                                                                                    |                                                                                                    |                                  |                                     |
| Ordering Provider NPL                                                                                                    | Ordering Provider UPIN                                                                                          |                                  |                                     |
|                                                                                                    |                                                                                                    |                                  |                                     |
| Ordering Provider Last Name                                                                                                    | Ordering Provider First Name                                                                                    | Ordering Provider Middle Initial |                                     |
| Supervising Provider ID                                                                                                    | Supervising Provider Last Name                                                                                  | Supervising Provider First Name  | Supervising Provider Middle Initial |
| Purchase Service Provider NPL                                                                                                    | Purchased Service Provider #                                                                                    | Purchased Service Name           |                                     |
| Service Information                                                                                                    |                                                                                                    |                                  |                                     |
| Purchased Service                                                                                                    | Purchased Service Charge                                                                                        |                                  |                                     |
| N -                                                                                                    | \$0.00                                                                                                    |                                  |                                     |
| Accute Manifestation Date                                                                                                    | Date Last Seen                                                                                                  | Initial Treatment Date           | X-Ray Date                          |
| Nature of Condition                                                                                                    |                                                                                                    |                                  |                                     |
| -Select-                                                                                                    |                                                                                                    |                                  |                                     |
| CLIA ID #                                                                                                    | Mammography Cert Number                                                                                         |                                  |                                     |
| and the second second s | comments which every comment                                                                                    |                                  |                                     |
| National Drug Code                                                                                                    | NDC Quantity                                                                                                    | NDC Units of Measure             |                                     |
| and a stop start                                                                                                    | the general                                                                                                    | Select *                         |                                     |
| Prescription Manufil                                                                                                    | NDC Link Seguence #                                                                                             |                                  |                                     |
|                                                                                                    | Contraction of the second second second second second second second second second second second second second s |                                  |                                     |
| seculomission Information                                                                                                    |                                                                                                    |                                  |                                     |
| Resubmission Code                                                                                                    | Resubmission Reference Number                                                                                   |                                  |                                     |
| 7                                                                                                    | 15090E051042                                                                                                    |                                  |                                     |
| Ingrative Information                                                                                                    |                                                                                                    |                                  |                                     |
| instructive bulletingboar                                                                                                    | /                                                                                                    |                                  |                                     |
|                                                                                                    |                                                                                                    |                                  |                                     |
|                                                                                                    | 121                                                                                                    |                                  |                                     |
| Save                                                                                                    |                                                                                                    |                                  |                                     |

- 5. Enter "Resubmission Code" as "7" to indicate it's a corrected claim.
- 6. Enter "Resubmission reference number" as the original claim you are correcting, must be exact.
- 7. Optional to enter comments in "Narrative Information". Do not remove existing text.
- 8. Click Save.
- 9. Complete the rest of the claim.
- 10. When you finish the form, select **Save** at the end of the page to save your work. A Save Confirmation screen appears with instructions for creating a new claim, adding the claim to a batch for submission, and submitting claims.
- > To submit another claim using the same provider and payer, click **New Claim** located in the upper right corner of the screen.
- > To submit a claim for a different provider or payer, click **Close** to return to the New Claim screen.
- > To create a claim batch, click **Close** and select "Claim List".

Note: To print a paper copy of the claim, press CTRL + P on your keyboard.

| Payer/Billing Provider | Subscriber/Patient   | Service Line      | Visit Authorization |
|------------------------|----------------------|-------------------|---------------------|
| Submit Close           | CORN ID: EPO         | (                 | 2                   |
| Rejected Error Me      | essage(s) 🔞          |                   |                     |
| No Rejecte             | d Error Messages     |                   |                     |
| Validation Error(s     | )                    |                   |                     |
| Errors that involve    | e only one field car | n be clicked to j | ump to that field.  |
| Payer/Billing Prov     | ider                 |                   |                     |
| Payer Informat         | ion                  |                   |                     |
| Claim Filing In        | dicator is required. |                   |                     |
| Payer Name is          | required.            |                   |                     |
| Payer ID is rea        | quired.              |                   |                     |
| Sequence is re         | equired.             |                   |                     |
| Subscriber/Patien      | t                    |                   |                     |
| Subscriber Info        | rmation.             |                   |                     |
| First Name is r        | equired.             |                   |                     |
| Last Name is r         | equired.             |                   |                     |
| Subscriber ID          | is required.         |                   |                     |
| Patient Relation       | onship to Insured is | required.         |                     |
|                        |                      |                   |                     |

# **Rejected Error Message(s)**

The upper section, Rejected Error Message(s), displays errors that were generated if the claim was rejected at the clearinghouse or the payer. Typically, these errors are generated regarding the payer's specific requirements.

These errors are not re-evaluated as you make changes to the claim; the application will not automatically detect that you have corrected the reason for the rejection or that you have made a change that might result in a new rejection reason that was not previously in the claim. Instead, each error message in this section has a check box beside the error code. As you correct errors in the claim, you can select the corresponding check box to track your correction of the error. The check boxes will remain selected until you refile or submit the claim or close the window.

Note: Using the check boxes in the Errors tab is optional. However, if you have not selected all the check boxes when you click Refile or Submit, a confirmation window will appear that advises you to make all required changes. You can click Cancel to return to the claim and correct the remaining errors or click OK to refile or submit the claim.

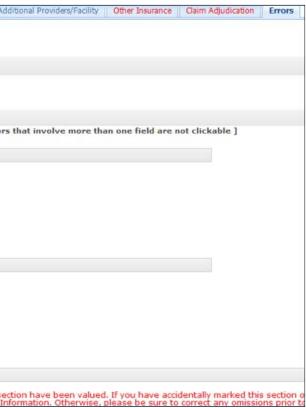

# **Check Claims**

#### Overview

The Claim Status service allows you to check the status of a previously submitted claim, regardless of whether the claim was submitted manually or electronically. This tool allows you to manage claim rejections, reimbursements, and online claim adjustments, which eliminates having to re-key information and generate duplicate forms.

# **Key Features**

- Fast access to real-time claim status information for multiple payers
- Individual and batch functionality for improve productivity
- Time-saving batch management features: sort, move, copy, delete
- Ability to track claims throughout the reimbursement cycle
- > Verify that claims have been received by payers
- > Quickly determine the status of claims
- > Expedite follow up on rejected claims
- Obtain enrollment forms by selecting Setup > More and clicking the "Payer Enrollment" link

# CHECK CLAIMS

The following window appears:

does not appear in the list.

> To save the response to an existing

batch, choose the batch from the list. Click "Refresh List" if your batch

Do one of the following:

# Default .. DH Refresh List OR --Save Transa

- **Check Claim Status**
- 1. Select **Claims > Claim Status** on the main menu.
- 2. Select a payer.
- Note: The claim status request screen varies depending on the payer.
- 3. Select a search type (if applicable).
- 4. Enter search criteria to locate the claim.

- 5. Enter requesting provider and service provider information (if applicable). To find a provider ID, click **Edit**.
- 6. If the **Requesting Provider** is the same as the **Service Provider,** click the "Same as Requesting Provider" check box. This populates the Service Provider fields with Requesting Provider information.
- 7. Click Send to Payer to process your query.

| ep 1 - Select payer                                   |                                      |                                                                                                    |                                                                                          |
|-------------------------------------------------------|--------------------------------------|----------------------------------------------------------------------------------------------------|------------------------------------------------------------------------------------------|
|                                                       |                                      |                                                                                                    | Aetna Tools                                                                              |
| Aetna                                                 |                                      | M Edit Beset<br>Payer List Page                                                                                                    | Aetna DocFind     Services Requiring Precertification     Aetna Benefit Products Booklet |
| p 2 - Select how you wish                             | to search                            |                                                                                                    |                                                                                          |
| Subscriber 💌                                          |                                      |                                                                                                    |                                                                                          |
| p 3 - Enter search criteria                           | * indicates required fields          |                                                                                                    |                                                                                          |
| Subscriber ID                                         |                                      |                                                                                                    |                                                                                          |
| 123456789                                             |                                      |                                                                                                    |                                                                                          |
| <ul> <li>Subscriber Last Name</li> </ul>              | * First Name M.I.                    |                                                                                                    |                                                                                          |
| WATKINS                                               | GERALD                               |                                                                                                    |                                                                                          |
| <ul> <li>Subscriber DOB</li> </ul>                    | • Gender                             |                                                                                                    |                                                                                          |
| 02/04/1976                                            | Male 💌                               |                                                                                                    |                                                                                          |
| <ul> <li>Service Start Date<br/>02/16/2011</li> </ul> | Service End Date                     |                                                                                                    |                                                                                          |
| Total Submitted Charges                               | Claim Number                         |                                                                                                    |                                                                                          |
| Provider ID Type                                      | Requesting Provider                  | <ul> <li>Individual/Organization</li> </ul>                                                                                                    |                                                                                          |
| NPI Y                                                 | 1982640710 v Edit                    | Individual M                                                                                                    |                                                                                          |
| Last/Organization Name                                | First Name ( Required for Individual | ) M.I.                                                                                                    |                                                                                          |
| ALAN V JONES                                          | ALAN                                 |                                                                                                    |                                                                                          |
|                                                       | Service Provider                     |                                                                                                    |                                                                                          |
| Same as Requesting Provider                           |                                      |                                                                                                    |                                                                                          |
| Provider ID Type                                      | * Provider ID<br>1982640710 v Edit.  | Individual/Organization                                                                                                    |                                                                                          |
| where cannot we day want                              | First Name ( Required for Individual | and the second second se |                                                                                          |
| <ul> <li>Last/Organization Name</li> </ul>            |                                      | 1 11144                                                                                                    |                                                                                          |

#### The following illustration shows results of this inquiry.

| Claim Status N                                                                                                    | otific                                                 | ation Isave                                                                           | Response to Ba                                                  | tch]                                                        |                                      |                                                                                                    |
|----------------------------------------------------------------------------------------------------|--------------------------------------------------------|---------------------------------------------------------------------------------------|-----------------------------------------------------------------|-------------------------------------------------------------|--------------------------------------|----------------------------------------------------------------------------------------------------|
| Request: Insured=GE                                                                                                    | RALD                                                   | WATKINS MemberlD                                                                      | )=123456789                                                     | DOB=02/0                                                    | 4/1976                               | ProviderID=1982640710                                                                                                    |
| Emdeon Trace #: 160                                                                                                    | 044503                                                 | 1                                                                                     |                                                                 |                                                             |                                      |                                                                                                    |
| Patient: MM<br>Member ID: 2222                                                                                             | 222222                                                 |                                                                                       | Federal                                                         | Tax ID : 111                                                | 111111                               |                                                                                                    |
| DOB : 03/3<br>Gender : Fem                                                                                                 |                                                        | R                                                                                     |                                                                 | Tax ID : 111                                                |                                      | IN FABRE PENNYS                                                                                                    |
| Claim #:                                                                                                    |                                                        | E8F7FDZ0V01                                                                           |                                                                 |                                                             | Ei                                   | inancial Inquiry                                                                                                    |
| Status Information<br>Total Claim Charge A<br>Claim Payment A<br>Adjudication<br>Payment N<br>Check or EFI<br>Check or EFI | n Date<br>mount<br>n Date<br>lethod<br>F Date<br>EFT # | (Contract refers to p<br>09/30/2004<br>\$99,999.99<br>\$800.00<br>11/19/2003<br>Check | sual and cust<br>The claim/lin<br>to contrac<br>provisions that | tomary char<br>e has been<br>t/plan provis<br>it exist betw | ges.<br>paid,<br>ions. Th<br>een the | his change to be effective 1/1/2009: Processed according to contract provisions<br>e Health Plan and a Provider of Health Care Services).                                                                                                    |
| Line Procedure                                                                                                    | Units                                                  | Date<br>0/12/2003-10/12/200                                                           | As Of                                                           | Charge                                                      | Paid<br>\$969.60                     | Status<br>0 Finalized/Payment-The claim/line has been paid.<br>Payment reflects usual and customary charges.<br>Finalized/Payment-The claim/line has been paid.<br>Processed according to contract/plan provisions. This change to be effective<br>1/1/2009. Processed according to contract provisions. (Contract refers to<br>provisions that exist between the Health Plan and a Provider of Health Care<br>Sensing.) |

- > To save the response to a new batch, enter the batch name. Click **Save**.
- on your browser since this may cause unpredictable results.

# **Claims Appeal**

Follow these steps to access claim viewing and editing:

- 1. Select **Claims > Create** from the top menu.
- 2. Complete information for Step 1, Step 2, Step 3, Step 4 and Step 5.

### 3. Click the Continue to Claim Data.

| Eligibility     | Claims *     | Payment 🔻     | Batch Manager      | Setup 🔻    |            |            |
|-----------------|--------------|---------------|--------------------|------------|------------|------------|
| mport   Create  | List   R     | eporting & An | alytics   Claim St | atus       |            |            |
| New Claim       | Ê            |               |                    |            |            |            |
| Claim List      | New Claim    | Provide       | Setup Patie        | ent List   |            |            |
| 2 Step 1 - Sele | ect organiza | ition         |                    |            |            |            |
| Provider Name   |              |               | 13 <b></b> )       |            |            |            |
| Step 2 - Sele   | ect pay to a | ddress and p  | rovider            |            |            |            |
| Provider Name   |              |               |                    |            |            |            |
| Provider Name   |              |               |                    |            |            |            |
| Step 3 - Sele   | ect payer na | ime           |                    |            |            |            |
| Cigna-Health    | nSpring      | •             |                    |            |            |            |
| Step 4 - Sele   | ct a service | address       |                    |            |            |            |
| Service Add     |              |               |                    |            | Prov NPI   | Payer Assi |
|                 |              |               |                    | 9999999995 | NPI        |            |
| Provider Name,  | Address      |               |                    |            | 2222222222 | 141-1      |
| Step 5 - Cho    | ose an acti  | on            |                    |            |            |            |
| Continue to     | Claim Data   | 3             |                    |            |            |            |

The link opens in a new window to create an individual CMS 1500 claim.

8. Click "Save Response to Batch" to save the response to a new or existing batch. Note: The "Save Response to Batch" link appears only if batching is off.

| Default DH                     | ~         |
|--------------------------------|-----------|
| Refresh List                   |           |
| OR<br>Save Transaction to a Ne | ew batch: |
| Save Close                     |           |

9. Click **Return to Previous** to return to the Claim Status request screen. Do not click the **Back** button

# CHECK CLAIMS

The individual claims submission will open in a new window:

- 1. Enter the information as you did with the original claim.
- 2. Select the **Comment** button to open the Additional Claim Line Information.
- 3. Enter the Resubmission reference number as the original claim number.
- 4. Enter a Narrative Information for appealing the claim.

#### 5. Click Save.

| Cigna-H           | lealthSp    | ring Claim                 |                              |                          |                |               |              |       |           |                  |        |            |             | He         | 2         |            |   |
|-------------------|-------------|----------------------------|------------------------------|--------------------------|----------------|---------------|--------------|-------|-----------|------------------|--------|------------|-------------|------------|-----------|------------|---|
| Selec             | ct Patient. | Lise Cal                   | • ">" or Citl + "C' keystrol | tes to samp to next/prev | required field |               |              |       |           |                  |        |            |             | Cancel     | 1         |            |   |
| Step 1            | Payer/      | nsured Infor               | mation                       |                          |                |               |              |       |           |                  |        |            |             |            |           |            |   |
| Peyor ID<br>52192 |             |                            |                              | Claim Office<br>None     |                |               |              |       | Na<br>Cig | me<br>na-HealthS | Spring |            |             |            |           |            |   |
| Diegnosis         |             | CD-9 CD-11                 | P 3 401.9                    | Ø 4 782 3                | \$ s           |               | P            | 5     | ø         | 7                | ٩٩     |            | P3          |            | PA        | ۶ß         | ٩ |
| Step 5 - 0        | lain Line I | nometion                   |                              |                          |                |               |              |       |           |                  |        |            |             |            |           |            |   |
| Delete            | Start Date  | · End Date                 |                              | eforming<br>ovider#      | Spec           | Place<br>Code | Type<br>Code | ·Proc |           | Mods             | Poir   | CD<br>Mers | · Unit Type | - Unit Oty | Charges   | EPSDT      | 2 |
| <b>X</b> 06       | 10/2014     | 06/30/2014                 | NPI Legend Healtho           | are and Rehab Euless     | • D42          | 32            | D            | 01000 |           | 1                | 1234   | ÷          | Units •     | 22.0       | \$2403.06 | -Select- · |   |
| 1 1               | More Line(s | )                          |                              |                          |                | -5            |              | 1.53  |           |                  |        | Total      | \$2403.06   |            | 1         |            |   |
|                   |             | Information                |                              |                          |                |               |              |       |           |                  |        |            |             |            |           |            |   |
| Resubm            | nission Co  | de                         | 15026E000033                 | eference Number          |                |               |              |       |           |                  |        |            |             |            |           |            |   |
| Netat             | uve Info    | rmation                    |                              |                          |                |               |              |       |           |                  |        |            |             |            |           |            |   |
| Comme             | nt(Maxim    | um allowed o               | haracters is 281             | )                        |                |               |              |       |           |                  |        |            |             |            |           |            |   |
|                   |             | 9995,LRTQ*1<br>pay in ful: | Appealing<br>1.              | 4                        |                |               |              |       |           |                  |        |            |             |            |           |            |   |

Back to the individual claims submission window:

- 1. Step 9 Other information > Workers Condition Code, select the option 1st Level appeal (request with insurance carrier).
- 2. The remarks will show a **\*BGW3** indicating it's an appealed request.
- 3. Save the claim and continue to the List tab.

| Cigna-HealthSpring Claim         |                                                             | Help                                                |  |  |  |
|----------------------------------|-------------------------------------------------------------|-----------------------------------------------------|--|--|--|
| Select Patient Use Col + 5' o    | r Ctil + '<' keystickes to jump to next/prev required field | Cancel                                              |  |  |  |
| Step 1 - Payer/Insured Informati | ion.                                                        |                                                     |  |  |  |
| Payer ID<br>52192                | Claim Office<br>None                                        | Name<br>Cigna-HealthSpring                          |  |  |  |
| Step 9 - Other Information       |                                                             |                                                     |  |  |  |
| Date First Consulted             | Hospital Service Dates<br>To                                | Date Last Seen                                      |  |  |  |
| Assumed Care Date                | Relinquished Care Date                                      |                                                     |  |  |  |
| Referring Provider NPI           | Referring Provider #                                        | Referring Provider ToxID Type<br>- Select - 👻       |  |  |  |
| Referring Physician Last Name    | FirstName                                                   | м.                                                  |  |  |  |
| Referring Provider State         | Reterral Number                                             | Workeys Condition Code                              |  |  |  |
| Select<br>Remarks                | U0012537 2                                                  | 1 1st Level appeal (request with insurance carrier) |  |  |  |
| CRNNPI*999999995,CRTQ*E,BLGN     | PI*9999999995, WCC*BGW3 RFNO*U0012537                       |                                                     |  |  |  |
|                                  | 3 Save Save as New Cl                                       | laim Cancel                                         |  |  |  |

Under the List tab, select the claim(s) to submit the appeal(s).

# **Reporting & Analytics**

#### Introduction

When your practice or site submits claims to the clearinghouse, all claim data per regulatory guidelines are retained and archived. Through a secure, web-based portal, Reporting & Analytics gives you guick online access and detailed views of the previous 15 months of your claims data. Reporting & Analytics enables you to customize and submit several claim search options that focus on data specific to a patient, payer, or a patient claim status. These options are designed to provide you with the type of summary or detailed information you need to do the following:

- Track claims through their life cycle from first submission through payment
- > Monitor progress according to claim status
- > Identify claims that need rework, or that have been reworked
- > Evaluate trends to make needed adjustments to claims administration
- > Expedite claims payment
- Note: In order to view claims information in Reporting & Analytics, you must submit claims through the Emdeon portal. All confidential data has been obscured in the following images.

#### **Fundamentals**

#### **Access Reporting & Analytics**

When you access Reporting & Analytics by selecting **Claims > Reporting & Analytics**, the Reporting & Analytics home page will appear. This screen provides the launching point for initiating search queries and other product functions.

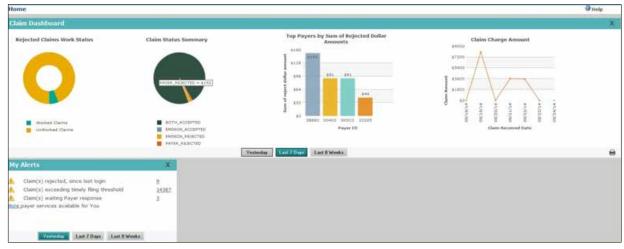

#### **Use Search Date Ranges**

To optimize system performance, use a date range of seven days or less, if possible. For selected searches, you can select either Claim Received Date or Service Date. If the date fields are left blank, Reporting & Analytics will set the date range to the previous seven days by default.

# **REPORTING & ANALYTICS**

#### Limit a Search

When you perform a higher-level (summary) search, Reporting & Analytics displays the first 1,000 rows of data that match your specified search criteria.

If any search returns more than 1,000 rows of data, Reporting & Analytics displays a message to indicate that there are more items in the database that match your search criteria than can be displayed. If you see this message and have not found the data you want, return to the Search screen and re-enter your search with more restrictive criteria. (For example, consider using a more narrow date range.)

#### Filter a Search by Tax ID or Site ID

Searching against a specific Tax ID or Site ID is especially helpful for:

- Limiting search results to a specific provider or specialty area within a practice (by using the associated Tax ID as search criteria)
- Limiting search results to a specific practice site for providers using multiple site ids for claims submission

#### **Use Claim Quick Search**

There are no date range options in Quick Search. A 30-day date range is used by default. For detailed information about this search, see Claim Quick Search on page 42.

#### Export Entire Report

> Summary by Payer ID

> Insured Detail Report

To view all rows of a report with more than 1,000 rows, you can export the report to a Microsoft Excel spreadsheet (.XLS). Click the "Export Entire Report" link located at the upper left of the report. The link is available only when a report exceeds 1,000 rows.

| tome > Work Queue Search | > Claim Sum | iniai A       |      |            |     |            |         |          |                                 |                  |
|--------------------------|-------------|---------------|------|------------|-----|------------|---------|----------|---------------------------------|------------------|
| Search Criteria          | Claim S     | Claim Summary |      |            |     |            |         |          |                                 |                  |
| Claim Received Date      | Worked      |               | DOI  | Insured ID | PCN | DOS        | Ansnunt | Payer ID | Payer Name                      | Eindeon Claim ID |
| Site ID                  | File ID:    |               | 04   | 14         | -   | 04/03/2013 | \$2.4   | 12804    | Convectious Blue Crose (Ankhem) | u <b></b>        |
| Search Type              | 0           | PC            |      | ×          | 4   | 04/12/2013 | \$2.5   | 13804    | Connecticut Blue Cross (Anthem) | EIC CONST        |
| KORMET RESET             | 0           | 10            | 01[] | X4         | 4   | 04/12/2013 | \$924   | 12804    | Connecticut Blue Cross (Anthen) | 122              |

This feature works for the following reports:

- Claim Summary
- > File Summary Report
- Summary by Payer ID by Day

#### **Top 5 Claim Rejection Reasons**

| Top 5 Claim Rejection Reasons                                       |             | ×     |
|---------------------------------------------------------------------|-------------|-------|
| Rejection Message                                                   | Rejected By | Count |
| End Stage Renal Disease Payment Amount: Invalid; Must be numeric    | EMDEON      | 15    |
| ACK/RETURNED-Duplicate of a previously processed claim/line.        | PAYER       | 2     |
| Tax ID and provider number do not match provider file.              | PAYER       | é     |
| MISSING OR INVALID DATA PREVENTS CARRIER FROM PROCESSING THIS CLAIM | EMDEON      | 5     |

If you click the linked Count number, the applicable Claim Summary is displayed.

### **Options by Search Type**

| Search Type                          | Available Search Options                                                                                                    | Search Criteria                                                                                                    |
|--------------------------------------|----------------------------------------------------------------------------------------------------|----------------------------------------------------------------------------------------------------|
| Audit History<br>Search              | Display claims that have "worked" or<br>"unworked" status change during the<br>specified date range or specific date                                                                                                    | • Date<br>• clearinghouse Claim ID                                                                                                    |
| Claim Quick<br>Search                | Quickly access claim information based on known search criteria                                                                                                    | <ul> <li>clearinghouse Claim ID</li> <li>Submitter Claim ID</li> <li>Payer Claim ID</li> <li>Insured ID</li> <li>PCN (Patient Control Number)</li> <li>Patient Last Name (with optional date of birth)</li> <li>Patient date of birth</li> </ul>              |
| Claims with<br>ERA Search            | Find claims that have ERAs associated with them                                                                                                    | Use (optional) Tax ID or Site ID to limit search results. If your practice is part of a large organization, using your own Tax ID or Site ID will help limit search results.                                                                                  |
| File Summary<br>Search               | View all claims by claim batch that were<br>received during a time frame (date range).<br>Each claim batch is identified by a File ID<br>(clearinghouse batch identifier).                                                                                                    | <ul> <li>Received Date range <b>and optionally</b>, either or both of the following:</li> <li>Tax ID</li> <li>Site ID</li> </ul>                                                                                                    |
| Patient Pay<br>Search                | <ol> <li>View all patient payments made through<br/>Patient Pay Online for a specified date<br/>range</li> <li>View all patient payments made through<br/>Patient Pay Online for a specified date<br/>range and a specific patient name or<br/>patient account number.</li> </ol> | Search by Transaction Date:<br>•Transaction Date range <b>and optionally</b><br>•Worked status Search by Patient Name:<br>•Transaction Date range<br>•Patient Name Search by Patient<br>Account Number:<br>•Transaction Date range<br>•Patient Account Number |
| Patient Search                       | <ol> <li>View all claims for a specific insured party<br/>and dependents (by Insured ID)</li> <li>Locate all claims for a specific Patient<br/>Control Number (PCN)</li> <li>Locate all claims for a specific patient</li> </ol>                                                  | <ul> <li>Date range (service date OR received date)</li> <li>and one of the following</li> <li>Insured ID</li> <li>PCN</li> <li>Patient Last Name (with optional date of birth)</li> </ul>                                                                    |
| Payer Search                         | <ol> <li>Display a summary of all claims</li> <li>Display a summary of all claims for a<br/>specific payer</li> </ol>                                                                                                    | <ul> <li>Received Date range and optionally, any combination of the following:</li> <li>Tax ID</li> <li>Site ID</li> <li>Payer ID</li> </ul>                                                                                                    |
| Rejection Since<br>Last Login Search | View all claims that have been rejected by all payers since your last login                                                                                                    | None required                                                                                                    |
| Work Queue<br>Search                 | <ol> <li>Display a summary of all claims for a<br/>specific status</li> <li>Display a summary of all claims for<br/>Rejected Claims with "Worked" or<br/>"Unworked" sub-status</li> </ol>                                                                                         | <ul> <li>Received Date range</li> <li>Claim Status and optionally</li> <li>Tax ID</li> <li>Site ID</li> <li>If Rejected status selected: "All," "Worked," or<br/>"Un- worked" sub-status</li> </ul>                                                           |

#### **Claim Data Searches**

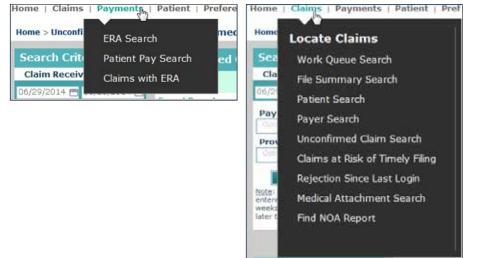

#### **Search Fundamentals**

- Required fields are indicated by a red asterisk (\*)
- > Enter a date range for your search. You can manually enter a date (mm/dd/yyyy format) or use the calendar tool. If no dates are selected the default date range (inclusive of the last seven days) is entered automatically

#### **Run a Search**

- 1. Select a search type.
- 2. Enter all required data.
- 3. Enter any desired optional data.
- 4. Select a date range (if applicable). If dates are not selected, Reporting & Analytics will enter the default date range automatically. (Default date range is the last seven days.)
- 5. Click **Submit**. (Results can be searched and/or printed.)

Note: If no matches are found, change your search criteria, then rerun the search.

6. After the report displays click on any underlined hyperlink for further details.

# Working with Dates

# Date Criteria are Retained across Searches

The date or date range used in your most recent search is retained across all searches during a session. When you select a different search type, the date or date range from the previous search is automatically entered in the date fields of the new search. The purpose of this date retention functionality is to save time and keystrokes as you navigate from search to search.

# Single Date Search

If you enter a date in either the Start Date or End Date field only, when you click Submit, the remaining open field is filled with the same date. The resulting search will run on a single date only.

| Select Date Type Received Date | Claim Received |
|--------------------------------|----------------|
| Claim Received Date            | Export Report  |
| 06/29/2014 🚍 08/23/2014 🚍      | 07/13/2014     |
| Search By                      | 07/18/2014     |
| Patient Last Name              | 07/18/2014     |
| Jones                          | 07/18/2014     |
| Patient DOB                    | 08/07/2014     |

Default Date Range

Date Format Options

If both date fields are left empty, the system will

(inclusive of today) when you click Submit.

Additional allowed date configurations:

> Day can be entered as either dd or d

**Month** can be entered as either mm or m

**Year** can be entered as either yyyy or yy

automatically enter a date range of the last 7 days

Basic syntax of manually entered dates: mm/dd/yyyy.

#### **Date Entry Shortcut**

- > Type the letter t to enter today's date in date field. Type the letter t in the date field to place today's date in that field. The letter t is displayed until you click **Submit**, after which it is replaced with today's date.
- > Use t-xx to enter a past date in the date field. For example, type t-3 in the date field to enter the date that occurred three days before today. The shortcut that you typed, t-3 in this case, is displayed in the date field until you click Submit, after which t-3 is replaced with a format-compliant date.

Note: Claims data for the previous 15 months can be viewed in Reporting & Analytics.

#### **Claim Quick Search**

This search field is located in the upper right corner of the landing page. When searching with IDs or any allowable data element in Quick Search, only those claims that exactly match your search criteria are displayed. However, when searching by a patient first or last name, you can use a name segment (three consecutive letters must be used).

#### **Allowed Search Criteria**

Only those claims that match all entered search criteria are displayed. Search criteria must match the format of at least one of the following searchable claim fields.

| Searchable Claim Field                     | Description                                                                 |
|--------------------------------------------|-----------------------------------------------------------------------------|
| PCN                                        | Patient Control Number. An alphar                                           |
| Insured ID                                 | An alphanumeric string that can                                             |
| Patient Name (Last Name and/or First Name) | Enter a patient's exact first name ar that match exactly the criteria enter |
| Patient DOB                                | Use the format mm/dd/yyyy (or m<br>against a date. For example, to find     |
| Claim ID                                   | CORN. This ID contains 17 characters                                        |
| Submitter Claim ID                         | This ID is applied to a claim by the                                        |
| Payer Claim ID                             | This ID is assigned to a claim by                                           |
|                                            |                                                                             |

#### **Combining Criteria**

You can combine search criteria by using a separator.

| Character or Word Used          | Result                                                                                                    |
|---------------------------------|----------------------------------------------------------------------------------------------------|
| Space or comma (,)              | All claims that include one or more                                                                                                    |
| Plus symbol (+) or the word and | The resulting search is exclusive.<br>ALL the search criteria.                                                                                          |
| The word or                     | The resulting search shows all those are the keywords, claims for Jones as shown (see below).                                                           |
| Quotes (" or "")                | Use single or double quotes to sear<br>an individual named John Adams, p<br>this type of search is that the result<br>match only John or only Adams are |

anumeric string that can include up to 20 characters

include up to 20 characters

nd/or the exact spelling of the last name. The only claims shown are those ered. To search on the patient's full name, use quotations: "John Smith".

n/d/yy) to locate claims. A forward slash (/) must be used when searching d claims for January 4, 2008, enter either 01/04/2008 or 1/4/08.

s (two letters followed by 15 numbers). All 17 characters must be entered

e provider's submission application vendor at the time of submission

the payer

keywords are shown; inclusive search

That is, only those claims are shown that match

e claims that match at least one of the criteria. That is, if Jones and Louie and claims for Louie are both shown. Those claims for Louie Jones are also

rch for multiple keywords, as in a name. For example, to locate claims for place quotes on both ends of the name: "John Adams". The benefit of ts are limited to only those claims that match John Adams; claims that e not shown. (Claims for Lou Adams or John Hancock are not shown.)

# **REPORTING & ANALYTICS**

(

#### Launch a Quick Search

Enter one or more criteria in the search field, then click the search icon at the right of the field. At least one search criteria must be entered to run a search. (Search criteria are not case sensitive.) There are no date range selection options in "Quick Search." A 30-day date range is used by default.

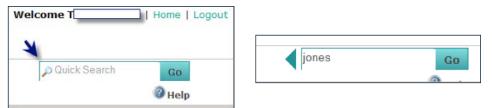

#### **Search Results**

If a search results in a single matching claim only, the Claim Detail for that claim is displayed. When more than one claim match the search criteria all matching claims for the previous 30 days are displayed in the Claim Summary report. Click "View More" to see claims older than 30 days.

Note: Reporting & Analytics can search up to 15 months of claims data.

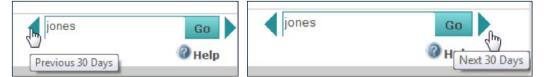

Note: If your search returns no results when the report is loaded, you can use the "Previous 30 days" button to search for results of your initial search for an earlier time period, and then scroll back with the "Next 30 Days" button.

#### **Claim Quick Search Results**

Quick Search results are delivered in a Claim Summary Report (see Claim Summary Report on page 47).

#### **Claims with ERA Search**

Access this search by selecting Payments > Claims with ERA. Use this search to locate claims that have ERAs for a specified date or date range. Searches can also be performed on a specific tax ID or site ID, which are useful if you are part of a large organization.

Click the link in the Claim Received Date column to view the Claim Summary Report.

| Home > Claims with ERA > ERA                                                 | A Summary by Day    |                       |
|------------------------------------------------------------------------------|---------------------|-----------------------|
| Search Criteria                                                              | ERA Summary By Day  |                       |
| Claim Received Date 08/25/2014  08/25/2014                                   | Claim Received Date | ERA Received Quantity |
| 00/23/2014 🗖 00/23/2014 🗖                                                    | 08/25/2014          | 3                     |
| Tax ID<br>Optional                                                           | Totals:             | 3                     |
| Site ID                                                                      |                     |                       |
| Optional                                                                     | · ·                 |                       |
| Submit Reset                                                                 |                     |                       |
| <u>Note</u> : If no dates are entered,<br>dates will default to last 7 days. |                     |                       |
|                                                                              |                     |                       |
|                                                                              |                     |                       |
| Report Criteria                                                              |                     |                       |
| Claim Date Range : 8/25/2014 - 8/25/2014                                     |                     |                       |
| Provider Tax ID : < Empty >                                                  |                     |                       |
| Site ID : < Empty >                                                          |                     |                       |

When viewing the Claim Detail of a claim that has ERA(s) associated to it, the Additional ID heading in the Payer Claim Status History section of the Claim Detail includes a check number link.

| h Criteria                                                                                                    | CLAIM DETAIL               | XWalk Review                             | Display Letter            | Display Alerts  |  |  |
|----------------------------------------------------------------------------------------------------|----------------------------|------------------------------------------|---------------------------|-----------------|--|--|
| Received Date                                                                                                    | Patient DOB:               | 11,                                      |                           | Billing Provide |  |  |
| 014 🛅 08/25/2014 🖻                                                                                                    | Diagnosis Code(s):         | 998                                      | 7789, 91234 <u>more</u>   | Site ID:        |  |  |
|                                                                                                    | Procedure Code(s):         | 912                                      | 34, 99877                 | Patient Contro  |  |  |
|                                                                                                    | Claim Amount:              | \$33                                     | .00                       | Payer Name:     |  |  |
| ID<br>mal                                                                                                    | Service From:              | 03/2                                     | 9/2013                    | 5010 Format:    |  |  |
| mit Reset<br>no dates are entered,<br>default to last 7 days.                                                                                                    | Service To:                |                                          | 9/2013                    | Payer Claim II  |  |  |
| Criteria                                                                                                    | Claim Status S             | an an an an an an an an an an an an an a |                           |                 |  |  |
| Contracting (Contracting Contracting Contr | Emdeon Received:           |                                          | 1/2014                    | Payer Acknow    |  |  |
| aim ID : EP040913781914239                                                                                                    | Emdeon Accepted D          | ate: 04/0                                | 9/2013                    | Payer Accept    |  |  |
|                                                                                                    | Emdeon Reject Date         | 2:                                       |                           | Payer Reject I  |  |  |
|                                                                                                    | Message Detail             |                                          |                           |                 |  |  |
|                                                                                                    | Standard Code              |                                          | Message                   |                 |  |  |
|                                                                                                    |                            |                                          | ocessed this claim as the |                 |  |  |
|                                                                                                    | Payer Claim Status History |                                          |                           |                 |  |  |
|                                                                                                    | Additional IDs Status Date |                                          |                           |                 |  |  |
|                                                                                                    | 950 [Che                   | 950                                      |                           |                 |  |  |
|                                                                                                    |                            | н 4 1 эн С ААЭ                           |                           |                 |  |  |

Click the Check Number link to view the Payment Detail for the selected check.

| immary by Day > Clai      | im Summary > Claim Detail | > Payment Detail |                             |                           |                        |             | () Help        |
|---------------------------|---------------------------|------------------|-----------------------------|---------------------------|------------------------|-------------|----------------|
| Payment Detail            |                           |                  |                             |                           |                        |             |                |
| Patient Control<br>Number | Patient Name              | Claim Charge     | <u>Claim Paid</u><br>Amount | Difference in.<br>Payment | Service From Date Date | Receiver ID | Transaction 10 |
| 7 <b></b> }               | MER                       | \$309.16         | \$61.84                     | \$247.32                  | 03/13/2012             | UNKNOWN     | 293()<br>052   |
| itals:                    |                           | \$309.16         | \$61.84                     | \$247.32                  |                        |             |                |

#### **File Summary Search**

Access this search by selecting Claims > File Summ Search. A successful File Summary search displays File Summary Report that provides details on all cla batches submitted to the clearinghouse during the specified (or default) date range. Each claim batch identified by a File ID (clearinghouse batch identified For more information, see ERA Linking in Claim De

If your practice has ERA contracts with payers, ERA data is displayed in the "Payer Claim Status History" under certain conditions.

| mary             | The claim has associated ERA(s)                                                                      |
|------------------|----------------------------------------------------------------------------------------------------|
| s a<br>laim<br>e | <ul> <li>Your practice has ERA contract with the<br/>payer on the claim</li> </ul>                   |
| n is<br>ier).    | If an ERA is associated to the claim a generic message is displayed in the Status Description field. |
| etail.           | If the claim has been paid (and there is an FRA                                                      |

It the claim has been paid (and there is an ERA associated to the claim), the check number is displayed in the Additional ID's column. Click the check number to display the Payment Detail report.

# **REPORTING & ANALYTICS**

| View | Audit | History |
|------|-------|---------|
|------|-------|---------|

Click the "View Audit History" link to view the audit history of a claim.

| Search Criteria                   | CLAIM DETAIL XWalk    | Review Display Letter       | Display Alerts          |                             |
|-----------------------------------|-----------------------|-----------------------------|-------------------------|-----------------------------|
| Claim Received Date               | View/Edit Gain        | Audit History Get Help with | Inin Chain              |                             |
| 14/01/2014 📇 08/25/2014 🖱         |                       |                             |                         |                             |
| Tax ID                            | Emdeon Claim ID:      | EPOL                        |                         |                             |
| Cattinua)                         | Insured ID:           | 116                         | Provider Tax ID:        | 13                          |
| Site ID                           | Patient Name:         | BEVC                        | Billing Provider ID:    | 131                         |
| Submit Reset                      | Patient DOB:          | 11/                         | Billing Provider NPI:   | 120                         |
| ote: If no dates are entered,     | Diagnosis Code(s):    | 9987789, 91234 <u>more</u>  | Site ID:                | D749                        |
| ates will default to last 7 days. | Procedure Code(s):    | 91234, 99877                | Patient Control No.:    | 270                         |
|                                   | Claim Amount:         | \$33.00                     | Payer Name:             | Healthfirst, Inc. (New York |
|                                   | Service From:         | 03/29/2013                  | 5010 Format:            | YES                         |
| teport Criteria                   | Service To:           | 03/29/2013                  | Payer Claim ID:         | 95                          |
| ndeon Claim ID : 820              |                       |                             |                         |                             |
|                                   |                       |                             |                         |                             |
|                                   | Claim Status Summary  | Ý                           |                         |                             |
|                                   | Emdeon Received:      | 05/21/2014                  | Payer Acknowledge Date: | 05/07/2013                  |
|                                   | Emdeon Accepted Date: | 04/09/2013                  | Payer Accept Date:      | 05/07/2013                  |
|                                   | Emdeon Reject Date:   |                             | Payer Reject Date:      |                             |
|                                   |                       |                             |                         |                             |

The following actions are tracked in Audit History:

- Click View / Edit Claim
- > Click on "Eligibility" link
- > Click on "Claim Status" link
- > All "Worked/Unworked" status changes for the last 15 months on the claim are shown with username and date/time stamp

| Audit History R |
|-----------------|
| Username        |
| dymmuneouidae   |
| dymonuscouidae  |
| dymmuncouidas   |
| du              |
| du              |
| du              |
| du              |
| dy              |
| du              |

Audit History

| claim status sum         | mary              |                         |                                                        |  |  |
|--------------------------|-------------------|-------------------------|--------------------------------------------------------|--|--|
| Emdeon Received: 05/21/2 |                   | 5/21/2014               | Payer Ad                                               |  |  |
| Emdeon Accepted Date:    |                   | 4/09/2013               | Payer Ac                                               |  |  |
| Emdeon Reject Date:      |                   |                         | Payer Re                                               |  |  |
| Message Detail           |                   |                         |                                                        |  |  |
| Standard Code            | dard Code Message |                         |                                                        |  |  |
|                          | zed. Payer has    |                         | aim as the primary payer.<br>aim as the primary payer. |  |  |
| Additional II            | 0)                |                         | Status Date                                            |  |  |
| 91 [Check N              | lumber]           |                         | 05/07/2013                                             |  |  |
| x + 11                   | (F) (F)           | <ul> <li>(m)</li> </ul> |                                                        |  |  |

#### Payment Detail Report

If a linked check number is displayed in the Claim Detail Report you can access the Payment Detail report by clicking the check number.

The Payment Detail report provides key information on the claim (and the payment) including claim amount and the difference between paid amount and claim amount.

| arch Criteria                                 | CLAIM DETAIL XWalk    | Review Display Letter          | Display Alerts          |                            |
|-----------------------------------------------|-----------------------|--------------------------------|-------------------------|----------------------------|
| laim Received Date<br>/01/2014 🖻 08/25/2014 🖻 | View/Edit.Qaim View   | Audit History Get Help with th | via Claim               |                            |
| IX ID                                         | Emdeon Claim ID:      | EPO                            |                         |                            |
| ptional                                       | Insured ID:           | 116                            | Provider Tax ID:        | 13                         |
| te ID<br>stichel                              | Patient Name:         | BEVC                           | Billing Provider ID:    | 131                        |
|                                               | Patient DOB:          | 11/                            | Billing Provider NPI:   | 124                        |
| Submit Reset                                  | Diagnosis Code(s):    | 9987789, 91234 <u>more</u>     | Site ID:                | D749                       |
| es will default to last 7 days.               | Procedure Code(s):    | 91234, 99877                   | Patient Control No.:    | Z74                        |
|                                               | Claim Amount:         | \$33.00                        | Payer Name:             | Healthfirst, Inc. (New Yor |
|                                               | Service From:         | 03/29/2013                     | 5010 Format:            | YES                        |
| port Criteria                                 | Service To:           | 03/29/2013                     | Payer Claim ID:         | 950                        |
| eon Claim ID : 500                            |                       |                                |                         |                            |
|                                               | Claim Status Summar   | 4                              |                         |                            |
|                                               | Emdeon Received:      | 05/21/2014                     | Payer Acknowledge Date: | 05/07/2013                 |
|                                               | Emdeon Accepted Date: | 04/09/2013                     | Payer Accept Date:      | 05/07/2013                 |
|                                               | Emdeon Reject Date:   |                                | Payer Reject Date:      |                            |

In the screen shot above, no payer claim ID appears in the Claim Detail report because the claim was rejected at clearinghouse.

Note: While most payers do issue claim IDs upon receipt of a claim (which appear in the Claim Detail report) some payers do not.

#### 46

#### Payer Claim ID in Claim Detail Report

If the payer has received the claim and the payer issues claim IDs to clearinghouse, then the payer's claim ID appears in the Payer Claim ID field. However, a blank Payer Claim ID field does not necessarily mean that the payer has not received the claim.

| ria          | CLAIM DETAIL                               | XWalk Review      | Display Letter          | Display Alerts        |      |
|--------------|--------------------------------------------|-------------------|-------------------------|-----------------------|------|
| d Date       | View/Edit_Claim                            | Mew Audit History | Get Help with           | this Claim            |      |
|              | Emdeon Claim ID:                           | EPOC              |                         |                       |      |
|              | Insured ID:                                | 116               |                         | Provider Tax ID:      | 13C  |
|              | Patient Name:                              | BEV               |                         | Billing Provider ID:  | 131  |
| Reset        | Patient DOB:                               | 11/5              |                         | Billing Provider NPI: | 124  |
| entered,     | Diagnosis Code(s):                         | 9987              | 789, 91234 <u>.more</u> | Site ID:              | D749 |
| last 7 days. | A REPORT OF A COMPANY OF A DOMESTIC STREET |                   |                         |                       |      |

# This function, which allows you to view the audit history in a Claim Detail Report, is different from the Audit History Report which is generated by performing an Audit History search (see Audit History Report on p. 40).

|     |                            | )                   |
|-----|----------------------------|---------------------|
| lep | ort For Claim: EP60        |                     |
|     | Action Performed           | Date/Time stamp     |
| 5   | Claim Correction View      | 06/24/2014 07:11:02 |
| 5   | Marked claim as Worked     | 06/09/2014 16:30:32 |
| 5   | Claim Correction View      | 05/25/2014 10:49:55 |
| 5   | Integration PMS            | 08/21/2013 00:51:30 |
| 5   | Claim Correction View/Edit | 08/21/2013 00:49:19 |
| 5   | Integration PMS            | 08/21/2013 00:47:26 |
| 5   | Claim Correction View      | 08/21/2013 00:13:28 |
| 5   | Claim Correction View      | 08/21/2013 00:11:21 |
|     | Integration PMS            | 07/16/2013 04:50:11 |

If the Audit History report is longer than 1,000, rows the report can be exported in Microsoft Excel format. The export will include all rows in the report including those rows that were not displayed due to the 1,000 row display limit.

When you click the "View Audit History" link, a new window appears. The Audit History window can be moved in the same manner that the Help window can be moved (click and drag the title bar of the window).

# **Claim Summary Report**

The Claim Summary Report can be generated from several areas within Reporting & Analytics:

- > Run a Work Queue search for any claim status
- Click a link in the Claim Received Date column on the Summary by Payer by Day report
- Run a Rejection Since Last Login search
- > Click a link in the File ID column of the File Summary report
- Run a Quick search
- > Click on a pie chart slice, graph bar, or graph data point in the Dashboard view

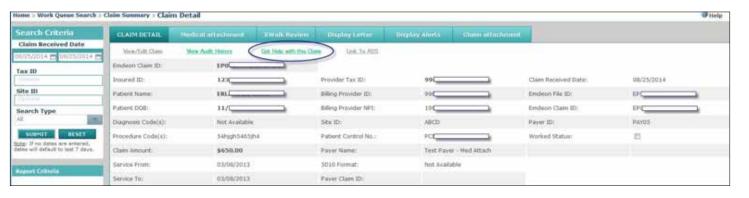

#### **Claim Summary Column Headings**

| Heading                      | Description                                                                               |
|------------------------------|-------------------------------------------------------------------------------------------|
| Worked                       | "Worked" progress status; determined by the "Worked" check box in the Claim Detail report |
| Patient Name                 | Name of the patient submitted on the claim                                                |
| DOB                          | Patient's Date of Birth                                                                   |
| Insured ID                   | Insured ID submitted on the claim                                                         |
| Patient Control Number (PCN) | Provider's control/tracking number for patient on claim                                   |
| DOS (Date of Service)        | Date on which medical treatment specified on the claim occurred.                          |
| Amount                       | Amount on claim; dollar amount (in US dollars) of the submitted claim.                    |
| Payer ID                     | Payer ID submitted on the claim                                                           |
| Payer Name                   | Payer name submitted on the claim                                                         |
| Claim ID                     | Claim ID assigned by Emdeon for the specific claim                                        |

#### **Claim Summary Report List Order**

- > Clearinghouse Rejected Claims rejected by clearinghouse
- Payer Rejected Claims rejected by the payer
- > Accepted Claims accepted by payer and the claim is pending adjudication

Note: File ID is the second level of sorting That is, the first level is one of the four levels listed above, the second level sort is by File ID (File ID: includes both Site ID and clearinghouse Batch File number, where applicable.)

# **ERA Summary by Day Report**

This report is generated from the Claims with ERA search.

| Search Criteria                                                      | ERA Summary By Day  |                       |
|----------------------------------------------------------------------|---------------------|-----------------------|
| Claim Received Date                                                  | Claim Received Date | ERA Received Quantity |
| 55/57/2014 0 00/25/2014 0                                            | 05/21/2014          | 17                    |
| Tax ID<br>Optional                                                   | 06/01/2014          | 1                     |
| Site ID                                                              | 06/07/2014          | 4                     |
| Optional                                                             | 07/18/2014          | 1                     |
| Submit Reset                                                         | 07/27/2014          | 3                     |
| Note: If no dates are entered,<br>dates will default to last 7 days, | 08/25/2014          | 3                     |
| aces mill delaure to lease / delyas                                  | Totals:             | 29                    |

Click a link in the Claim Received Date column to view the Claim Summary Report for all claims with ERAs for the date listed, and then click the clearinghouse Claim ID link to view the Claim Detail Report for that claim.

# **File Summary Report**

The File Summary Report provides details on all claim batches submitted to the clearinghouse during a specific date range. Each claim batch is identified by a File ID (clearinghouse batch identifier).

| Search Criteria                                                    | File Summar     | ¥6           |             |                         |                        |                       |            |
|--------------------------------------------------------------------|-----------------|--------------|-------------|-------------------------|------------------------|-----------------------|------------|
| File Received Date                                                 | File Received D | ate‡ File ID | File Status | Received Claim Quantity | Emdeon Reject Quantity | Payer Reject Quantity | Claim Amou |
| ax ID                                                              | Export Report   |              |             |                         |                        |                       |            |
| Comment-                                                           | 08/25/2014      | EPL          | Accepted    | 1                       | 0                      | 0                     | \$26.00    |
| Site ID                                                            | 08/25/2014      | EPC          | Accepted    | 1                       | 0                      | 0                     | \$129.00   |
| Optional .                                                         | 08/25/2014      | EPC          | Accepted    | 2                       | 0                      | 0                     | \$710.00   |
| SUDNIT                                                             | 08/25/2014      | EPC          | Accepted    | 2                       | 0                      | 0                     | \$710.00   |
| oté: If no dates are entered,<br>ites will default to last 7 days. | 08/25/2014      | DKC          | Accepted    | 1                       | 0                      | 0                     | \$852.50   |
|                                                                    | 08/25/2014      | EPI.         | Accepted    | 1                       | 0                      | 0                     | \$33.00    |
| leport Criteria                                                    | 06/25/2014      | ENC          | Accepted    | 1                       | 0                      | 0                     | \$100.10   |
| e Date Range : 5/25/2014 - 6/25/2014                               | Totals:         |              | nir saida   | 9                       | 0                      | 0                     | \$2,560.60 |

> Clearinghouse Accepted - Claims accepted by clearinghouse but no notification from the payer received

# **REPORTING & ANALYTICS**

### **File Summary Column Headings**

| Heading                       | Description                                                                                                    |
|-------------------------------|----------------------------------------------------------------------------------------------------|
| File Received Date            | Date claim file was received by clearinghouse                                                                                                    |
| File ID                       | File ID assigned by clearinghouse for the electronic file in which the claim was submitted                                                                                                    |
| File Status                   | The value in this column is determined by the rejected or accepted status of the file.<br>Accepted - If file is accepted, click the link in File ID column to view Claim Summary.<br>Rejected - If file is rejected no data is displayed in clearinghouse Reject Quantity and Payer Reject Quan-<br>tity columns. Click the link in File ID column to view Reject File Details. |
| Received Claim Quantity       | Total number of claims received by clearinghouse                                                                                                    |
| clearinghouse Reject Quantity | Number of claims rejected by clearinghouse                                                                                                    |
| Payer Reject Quantity         | Number of claims rejected by the payer                                                                                                    |
| Claim Amount                  | Total dollar amount of all claims received (total dollar amount for total number of claims shown in the <b>Received Claim Quantity</b> column)                                                                                                    |

### **Payment Summary Report**

The Payment Summary Report displays when you perform a Patient Pay Search and search by transaction date. It shows patient payments made through Patient Pay Online for a specified date range and worked status. Click the date link in the Transaction Date column to display a Patient Payment Summary by Day Report for the date you selected.

# **Payment Detail Report**

The Payment Detail Report displays when you click a date link in the Receipt Number column on the Patient Payment Summary by Day Report. The report shows the payment and transaction details for the transaction you selected.

Payment Summary > Payment Summary By Day > Payment Detail PAYMENT DETAIL Payment Details: Transaction Details: Patient Name: HAL Transaction Date/Time: 8/19/2014 08:32:29AM Transaction ID: VRC Patient Account No: A1 Authorization Code: 02821C Service Date: 4/30/2014 Payment Amount: \$2,088.56 Receipt No: 34 Payment Method: Visa Open Date: 5/19/2014 11:34:27PM Declined: No Close Date: Worked Status: Guarantor Name: ALC Merchant ID: NWH

#### **Payment Detail Report Rows**

| Heading                   | Description                                                      |
|---------------------------|------------------------------------------------------------------|
| Payment Details Column    |                                                                  |
| Patient Name              | Name of the patient                                              |
| Patient Account No        | Provider account number fo                                       |
| Service Date              | Date medical services specifie                                   |
| Payment Amount            | Amount of the payment.                                           |
| Payment Method            | Type of card used in the pay                                     |
| Declined                  | Yes, No, NA                                                      |
| Worked                    | If there is a check in the che<br>If there is not a check in the |
| Merchant ID               | ID of merchant                                                   |
| Transaction Details Colur | nn                                                               |
| Transaction Details       |                                                                  |
| Transaction Date/Time     | Date and time of the payme                                       |
| Transaction ID            | Unique transaction identifier (                                  |
| Authorization Code        | Card authorization code (ass                                     |
| Receipt No                | Unique receipt number (ass                                       |
| Open Date                 | Date and time the transacti                                      |
| Close Date                | Date transaction closed                                          |
| Guarantor Name            | Name of the person making                                        |

# **Helpful Hints for Provider Registration**

- > Providers billing on a CMS 1500, select the option for Direct Data Entry.
- > Providers billing on a UB04 or who will Import/Upload from their Practice Management System, select the option to Import your claims.
- Note: Providers may select both options; however, two separate User IDs and passwords are required - you must register for each option.
- > When selecting a specialty, if your specialty is not shown in the drop-down box, select the specialty closest to yours - claims will not be affected if incorrect specialty is selected.
- > Select the appropriate Practice Management System for your Practice, if your Vendor is not shown in the drop-down box, select "other".

Note: Contact Emdeon if your vendor/software is not compatible.

| or the patient |  |
|----------------|--|
|----------------|--|

ed on claim occurred

ayment

eck box, the payment is worked. e check box, the payment is unworked.

nent

(assigned by system)

ssigned by system)

signed by system)

ion started

ig payment

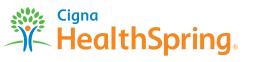

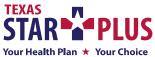

All Cigna products and services are provided exclusively by or through operating subsidiaries of Cigna Corporation, including HealthSpring Life & Health Insurance Company, Inc. The Cigna name, logos, and other Cigna marks are owned by Cigna Intellectual Property, Inc.